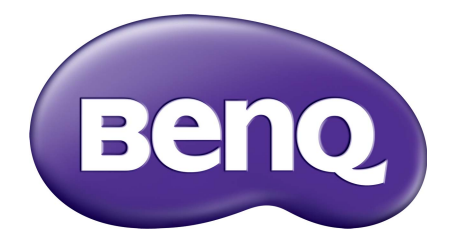

# X-Sign Közvetítés mód Használati útmutató

# Copyright

Copyright 2019 - BenQ Corporation. Minden jog fenntartva. A jelen kiadvány egyetlen része sem reprodukálható, továbbítható, írható át, tárolható lekérdező rendszerben, vagy fordítható le bármilyen nyelvre vagy számítógépes nyelvre elektronikus, mechanikus, mágneses, optikai, vegyi, kézi vagy egyéb módon a BenQ Corporation előzetes írásbeli engedélye nélkül.

A jelen használati útmutatóban lévő összes logó, termék és vállalat az azokat birtokló vállalatok bejegyzett védjegyei vagy szerzői jogai, és csak információs célokra használhatóak fel.

# Jogi nyilatkozat

A BenQ Corporation semmilyen nyilatkozatot nem tesz és semmilyen garanciát nem vállal, sem kifejezetten, sem hallgatólagosan a tartalmat illetően, és kifejezetten elutasítja a garanciát, a kereskedelmi minőségre és a bármilyen rendeltetésnek való megfelelést. Továbbá a BenQ Corporation fenntartja magának a jogot a jelen kiadvány felülvizsgálatára és tartalmának időről időre történő módosítására anélkül, hogy a BenQ Corporationnek előzetes értesítési kötelezettsége lenne a felhasználók felé.

[Jelen használati útmutató célja a legfrissebb és legpontosabb információk biztosítása a felhasználók](http://business-display.benq.com/)  számára, így annak tartalma időről időre előzetes értesítés nélkül is módosítható. Kérjük, látogasson [el a](http://business-display.benq.com/) http://business-display.benq.com/ oldalra a jelen használati utasítás legújabb verziójának megtekintéséhez.

# Tartalomjegyzék

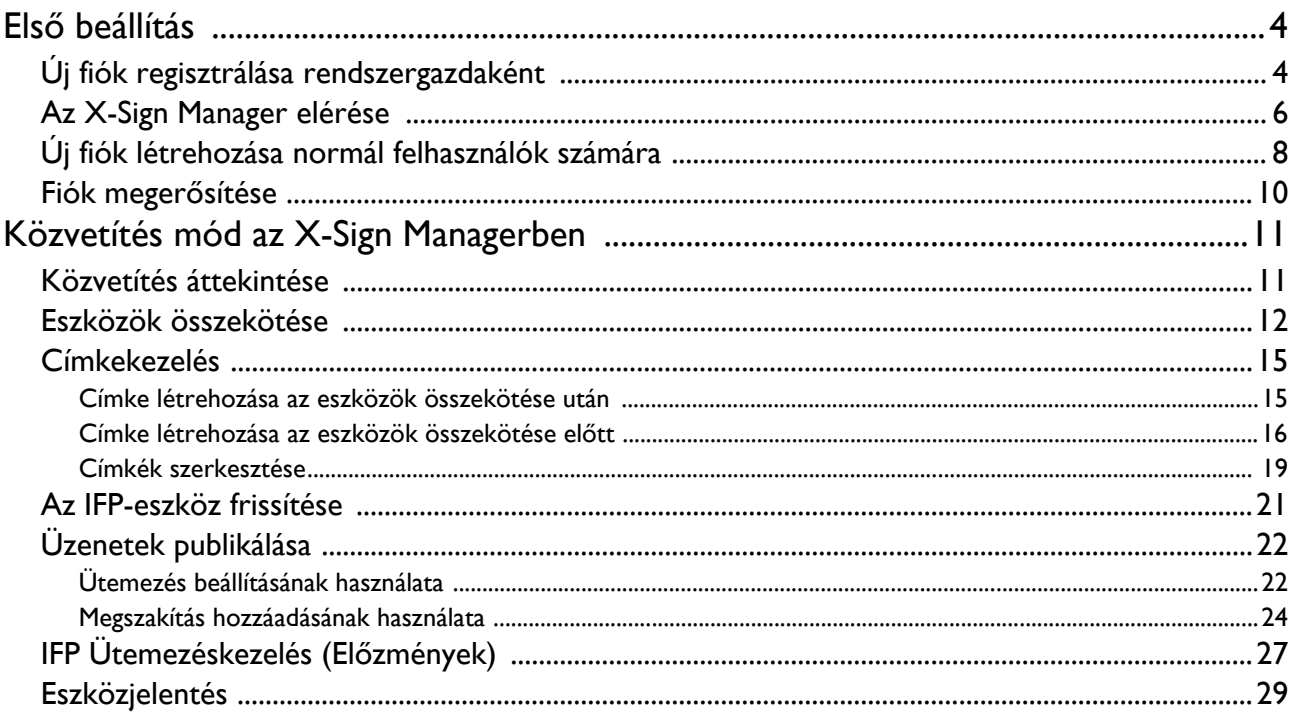

# <span id="page-3-0"></span>Első beállítás

## <span id="page-3-1"></span>Új fiók regisztrálása rendszergazdaként

A BenQ IAM (Azonosítás és Fiókkezelés) egy fiókon keresztül kezelheti az összes BenQ szolgáltatást (ide értve az X-Sign Managert is). Kövesse az alábbi lépéseket a fiók regisztrálásához és az X-Sign Managerhez való csatlakozáshoz.

- 1. [Lépjen a BenQ Szolgáltatás weboldalára:](https://service-portal.benq.com/login) https://service-portal.benq.com/login. Javasoljuk a Chrome és a Firefox böngészők használatát.
- 2. Ha Ön rendszergazda, kattintson a **Sign up (Regisztrálás)** opcióra, hogy Rendszergazdaként regisztrálja magát a vállalatnál. Ha Ön normál felhasználó, kérje meg vállalata rendszergazdáját (ITszakemberét), hogy hozzon létre Önnek egy felhasználói fiókot. Amikor megkapta a fiókot, kattintson a **Log in (Bejelentkezés)** opcióra közvetlenül az e-mailes megerősítés után.

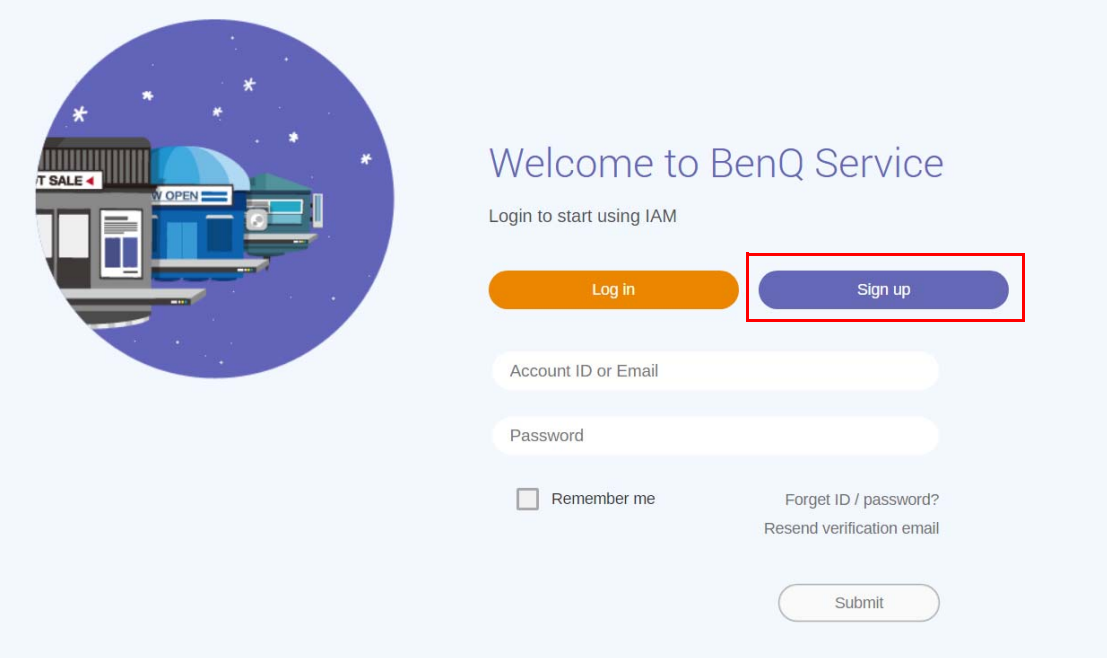

3. Miután rákattint a **Sign up (Regisztrálás)** opcióra, a következő üzenet jelenik meg. Rendszergazdaként kattintson a **Continue (Folytatás)** opcióra.

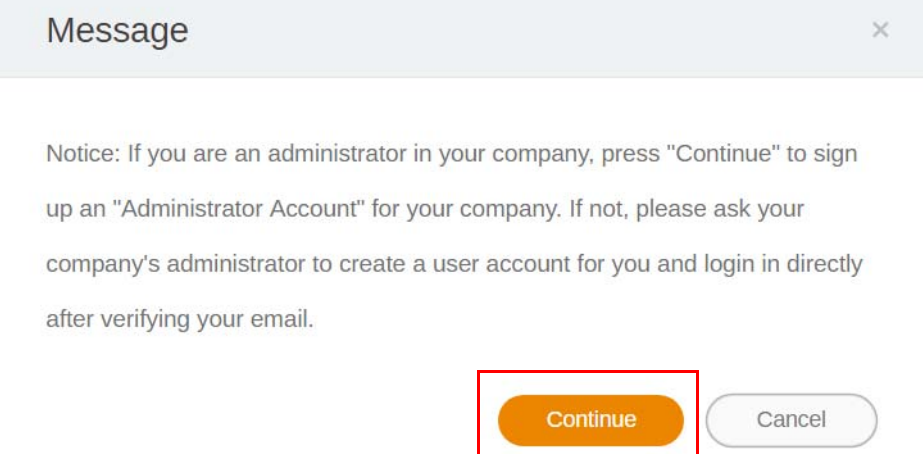

4. Töltse ki az alábbi mezőket, és kattintson a **Submit (Küldés)** opcióra új Rendszergazdai fiók létrehozásához.

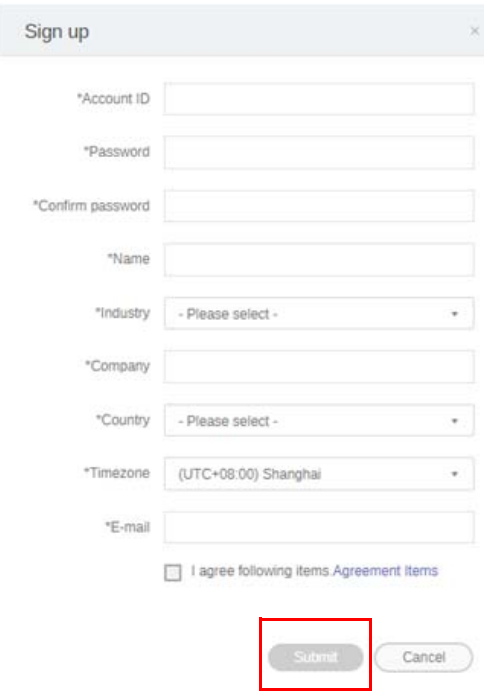

- A fiókazonosítóhoz adjon meg egy 4-20 karakter hosszúságú értéket. A fiókazonosító és a név csak számokat (0-9), kis- vagy nagybetűket (A-Z, a-z), és a (-)(.)(\_) különleges karaktereket tartalmazhatja.
- A jelszó az alfanumerikus karakterek kombinációja lehet, annak 6-12 karakter hosszúságúnak kell lennie. Nem használhatók olyan jelszavak, mint a "2945678" (csak számok), az "eduabsc" (csak betűk), az "12ab" ( 6 karakternél kevesebb), és az "12abcd345678efg" (12 karakternél hosszabb).
- A kis- és nagybetűs betűket nem kell mindig ugyanúgy begépelni, amikor beírja a jelszót.

## <span id="page-5-0"></span>Az X-Sign Manager elérése

Mielőtt elkezdi, ellenőrizze, hogy érvényes fiókkal rendelkezik, amelyet regisztráltak.

1. [Lépjen a BenQ Szolgáltatás weboldalára:](https://service-portal.benq.com/login) https://service-portal.benq.com/login. Jelentkezzen be és kattintson ide: **X-Sign**.

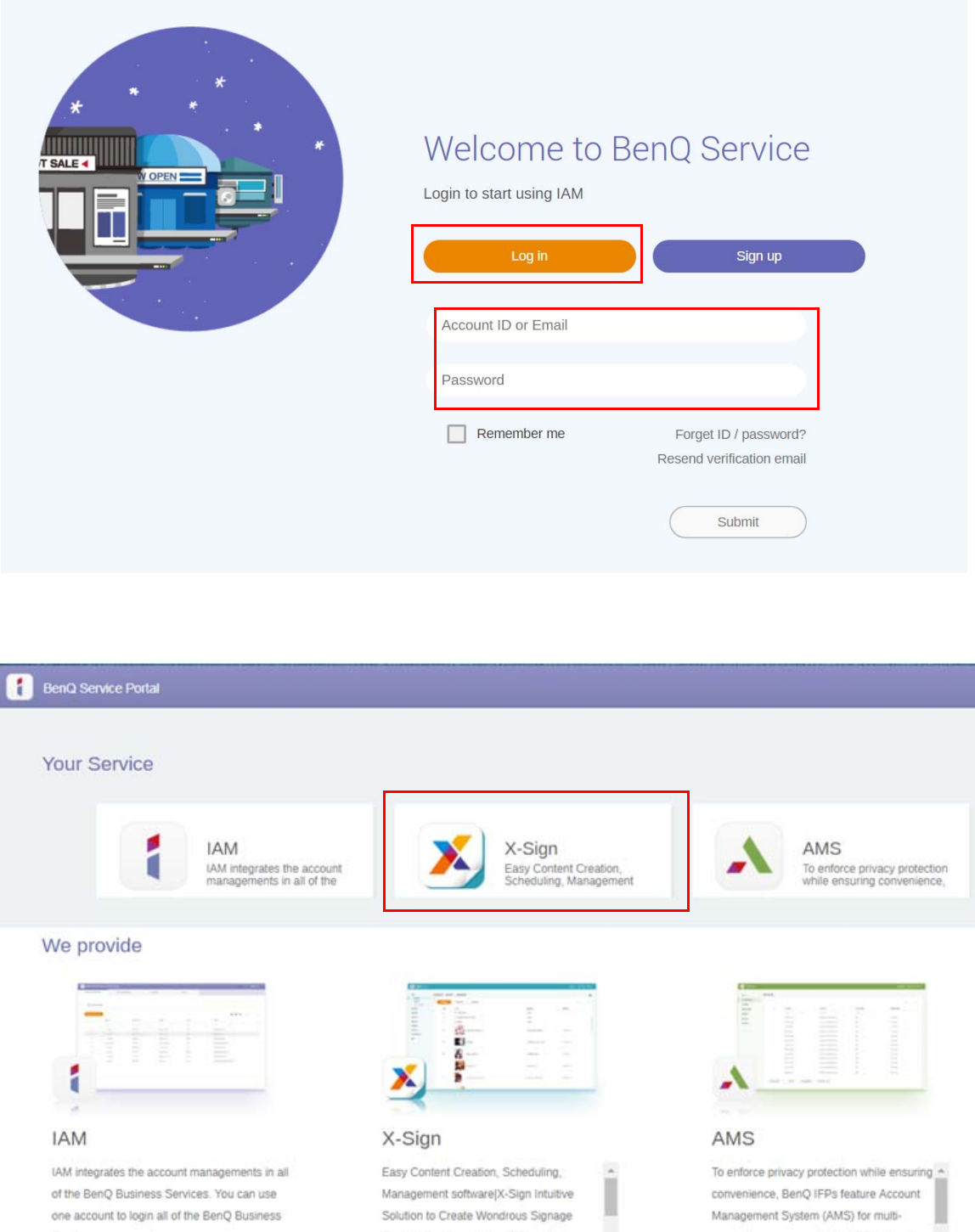

2. Kattintson a **Login (Bejelentkezés)** opcióra a X-Sign Manager lap megnyitásához.

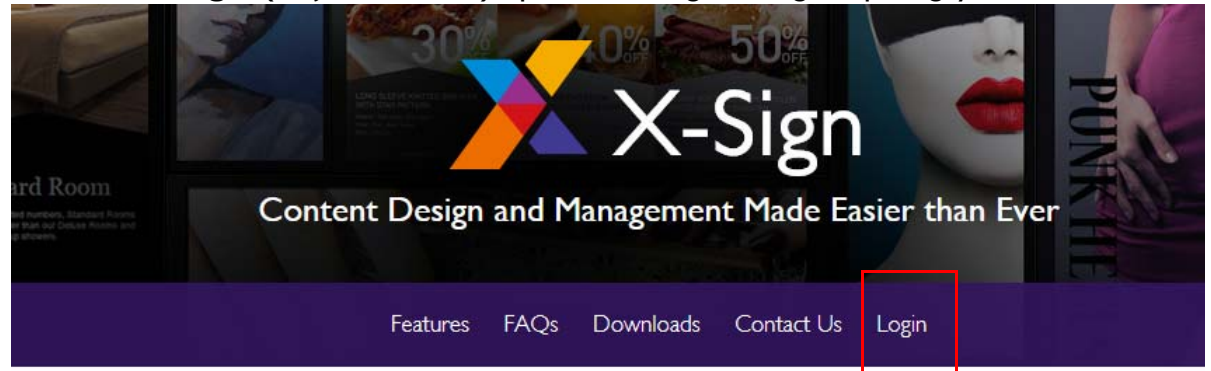

# Why X-Sign?

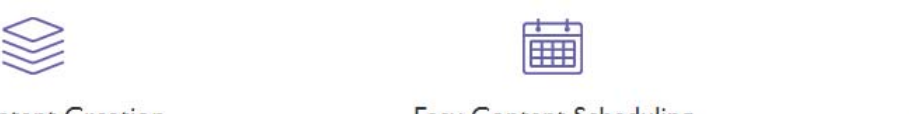

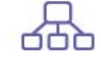

#### Content Creation

00 easy-to-use templates that

**Easy Content Scheduling** 

Easy Content Mana

Remotely schedule content distribution for single or Use one or multiple accounts to

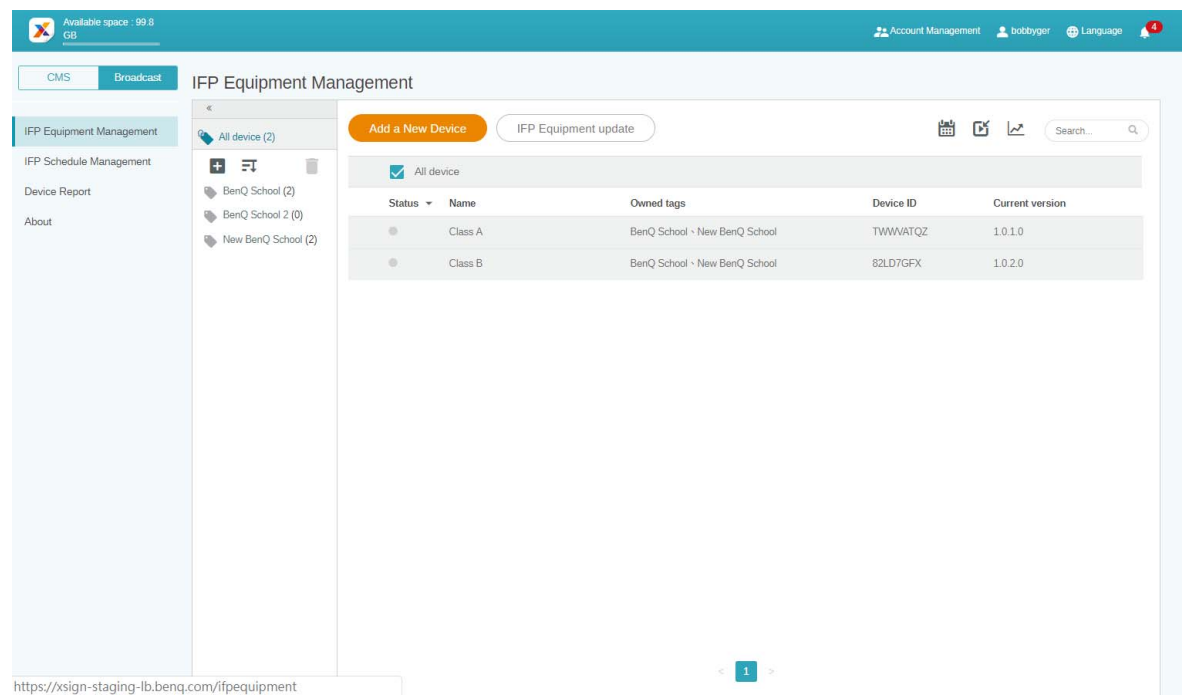

## <span id="page-7-0"></span>Új fiók létrehozása normál felhasználók számára

- 1. [Ha rendszergazdaként szeretne új fiókot létrehozni normál felhasználók számára, lépjen a BenQ](https://ams.benq.com)  [Szolgáltatás weboldalára: h](https://ams.benq.com)ttps://ams.benq.com. Javasoljuk a Chrome és a Firefox böngészők használatát.
- 2. Jelentkezzen be és kattintson ide: **IAM**.

Account Managem... Role Management

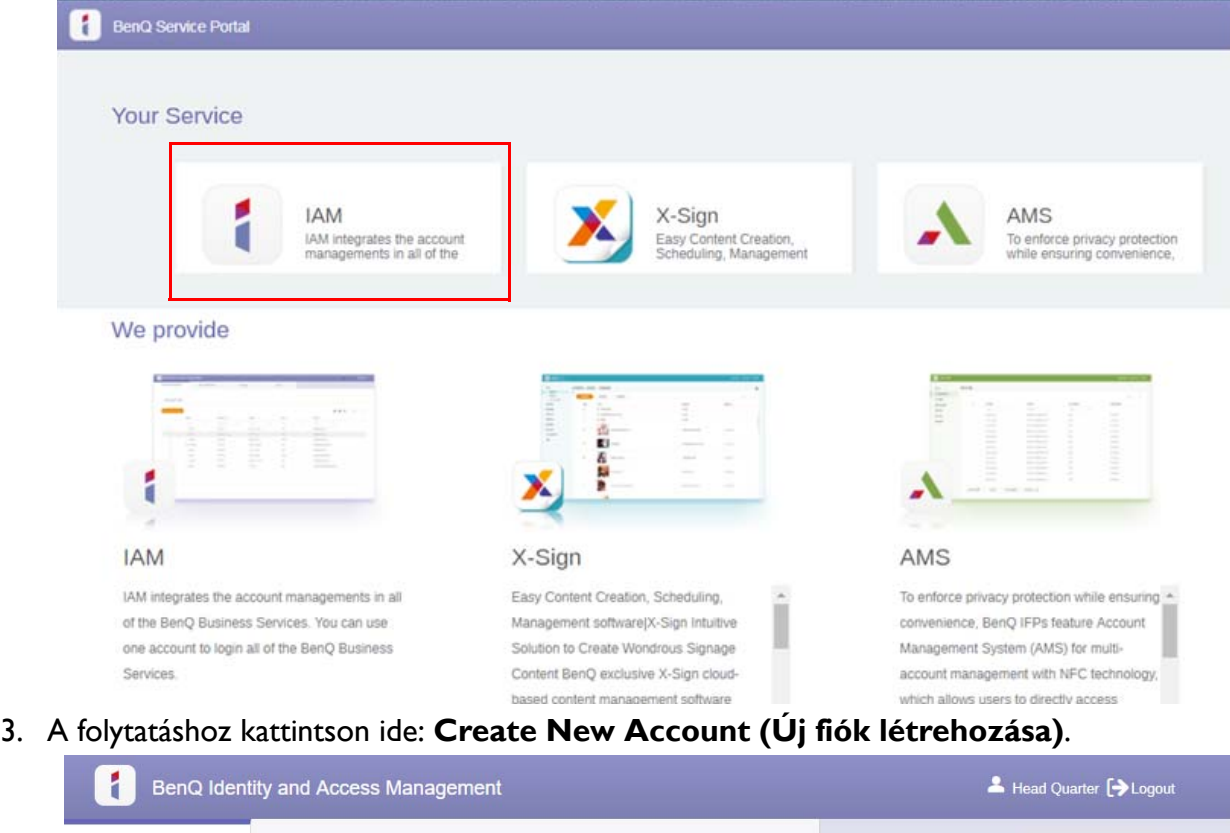

#### **Account Management**  $Q$ Import Search: Status Account ID  $\mathbb{Q}$ Name  $Q$ )  $\triangleq$ E-mail  $Q$ ) bobbygmail StoreManager bobby850316@gmail.com 1.  $\sqrt{\phantom{0}}$  Active 2.  $\checkmark$  Active bobbybenq StoreManager2 Bobby.Y.Chen@BenQ.com

**Agent Setting** 

Service

BENO

4. Töltse ki az alábbi mezőket. Figyeljen arra, hogy helyes e-mail címet adjon meg, és aktiválja az X-Sign szolgáltatást. Új fiók létrehozásához kattintson a **Submit (Küldés)** opcióra.

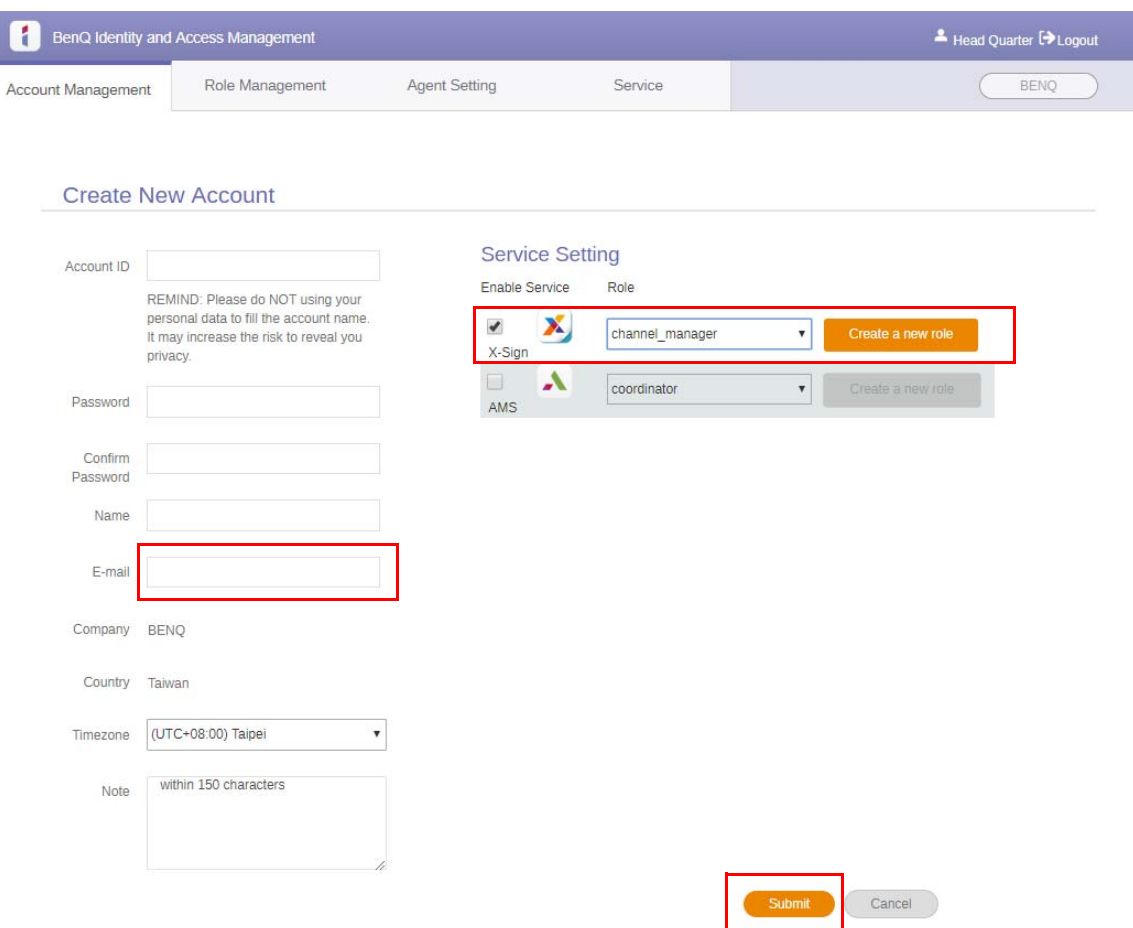

5. Ezzel létrehozta a fiókot, a megerősítő e-mailt a rendszer elküldi az új fiók tulajdonosának.

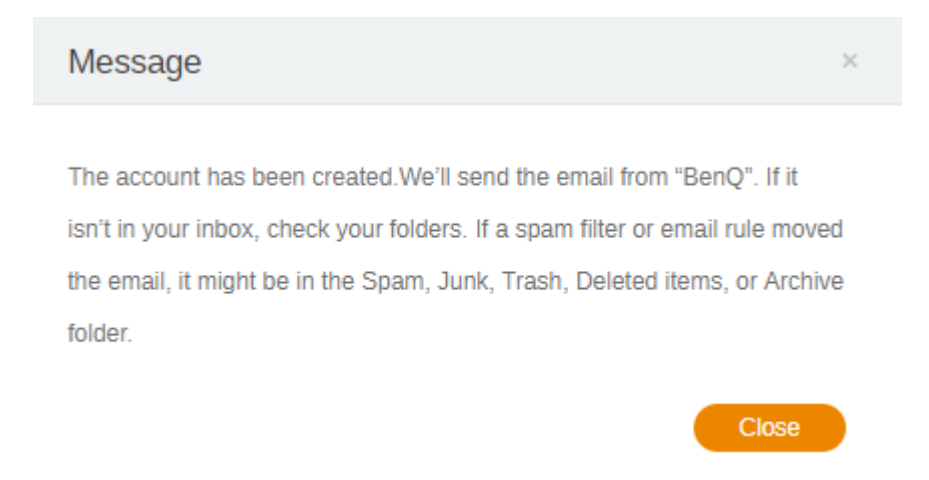

#### <span id="page-9-0"></span>Fiók megerősítése

1. A megerősítő e-mailt megkapó felhasználóknak 72 órán belül rá kell kattintaniuk az e-mailben lévő megerősítő linkre.

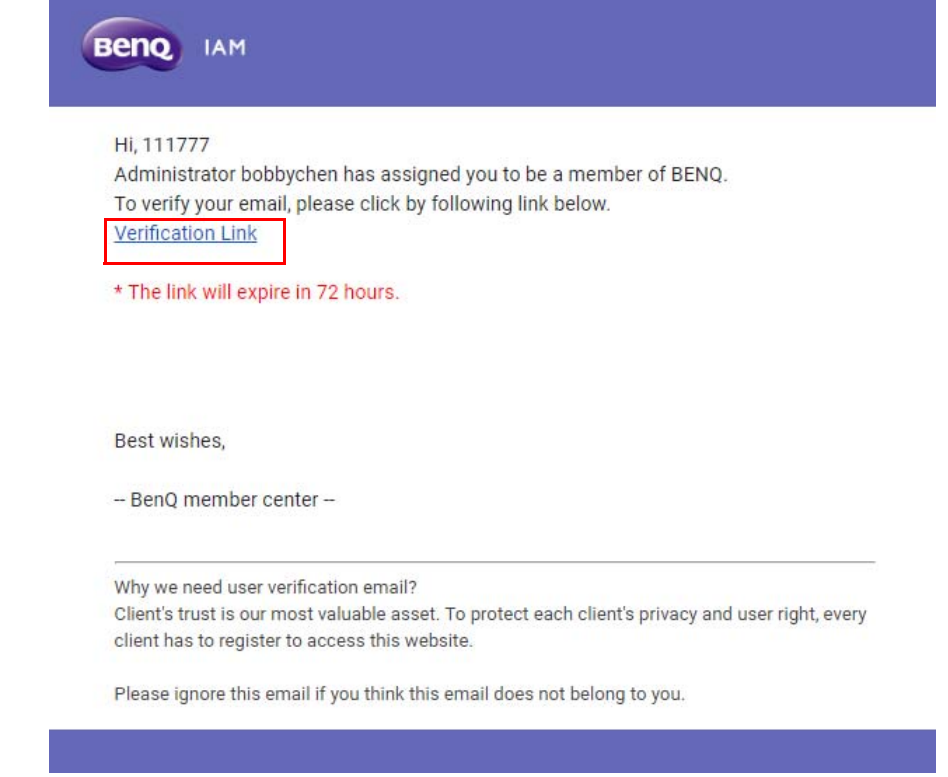

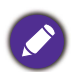

A fiókot csak a rendszergazda (IT-szakember) hozhatja létre a BenQ IAM rendszerben. A felhasználók saját kezűleg nem készíthetnek fiókot.

2. Miután rákattint a linkre, megjelenik egy üzenet, mely értesíti, hogy az e-mailes megerősítés megtörtént.

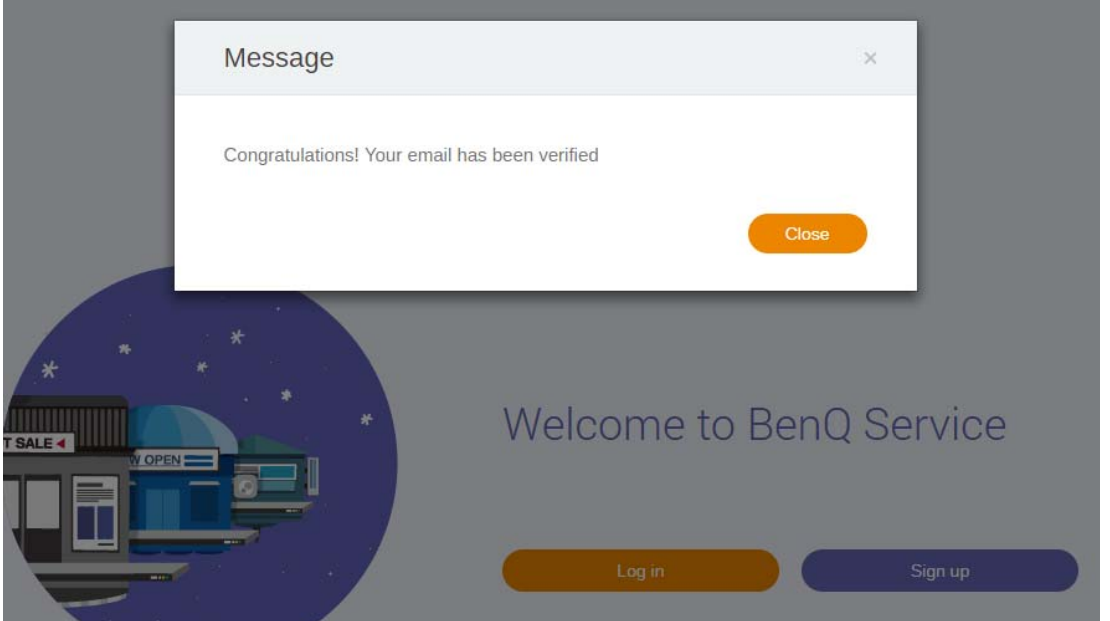

3. Kattintson a **Log in (Bejelentkezés)** opcióra az X-Sign Manager megnyitásához. A bejelentkezésre vonatkozó további információért hivatkozzon a következőre: [Az X-Sign Manager](#page-5-0)  [elérése oldalon 6](#page-5-0).

## <span id="page-10-0"></span>Közvetítés mód az X-Sign Managerben

Az X-Sign Managerrel távolról is beállíthatja a Közvetítés módot a BenQ IFP-eszközén.

### <span id="page-10-1"></span>Közvetítés áttekintése

Bejelentkezéskor válassza a **Broadcast (Közvetítés)** > **IFP Equipment Management (IFP Készülékkezelés)** opciót. Ekkor látni fogja a három fő részt, amelyet az alábbi táblázat mutat be:

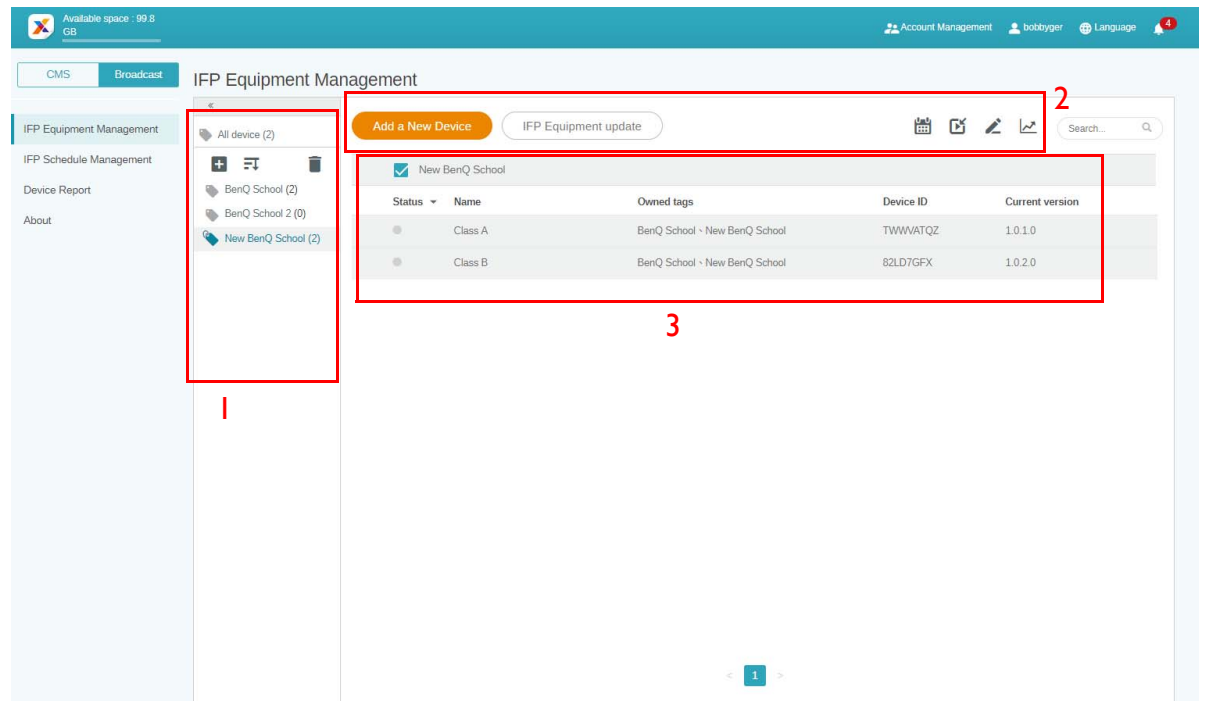

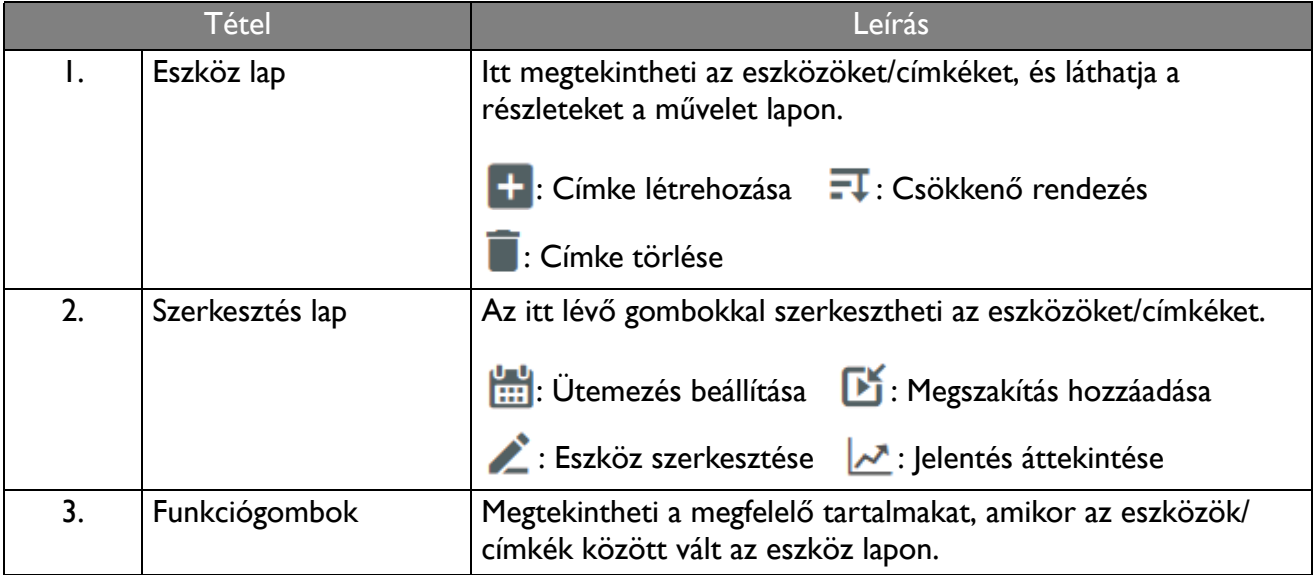

#### <span id="page-11-0"></span>Eszközök összekötése

1. Amikor új eszközt szeretne összekötni az X-Sign Managerrel, kattintson ide: **Broadcast (Közvetítés)** > **IFP Equipment Management (IFP Készülékkezelés)**.

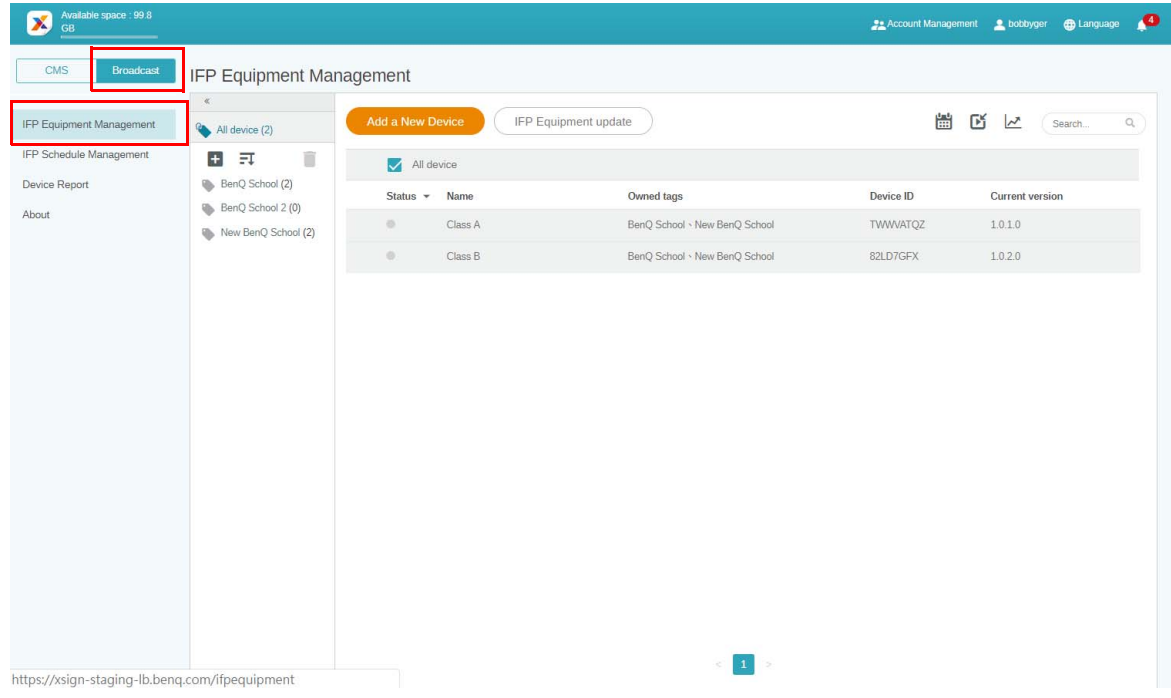

2. Kattintson ide: **Add a New Device (Új eszköz hozzáadása)**.

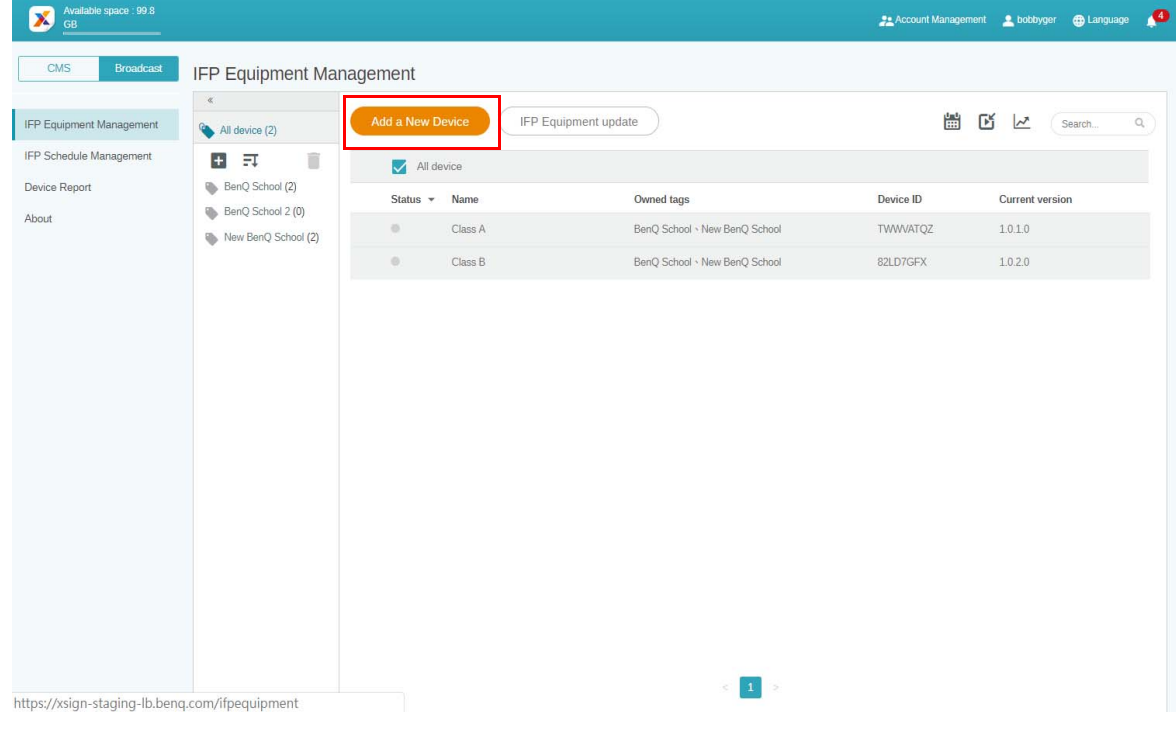

3. Az IFP-eszközön kattintson a **BroadcastSetting** opcióra az alkalmazás elindításához.

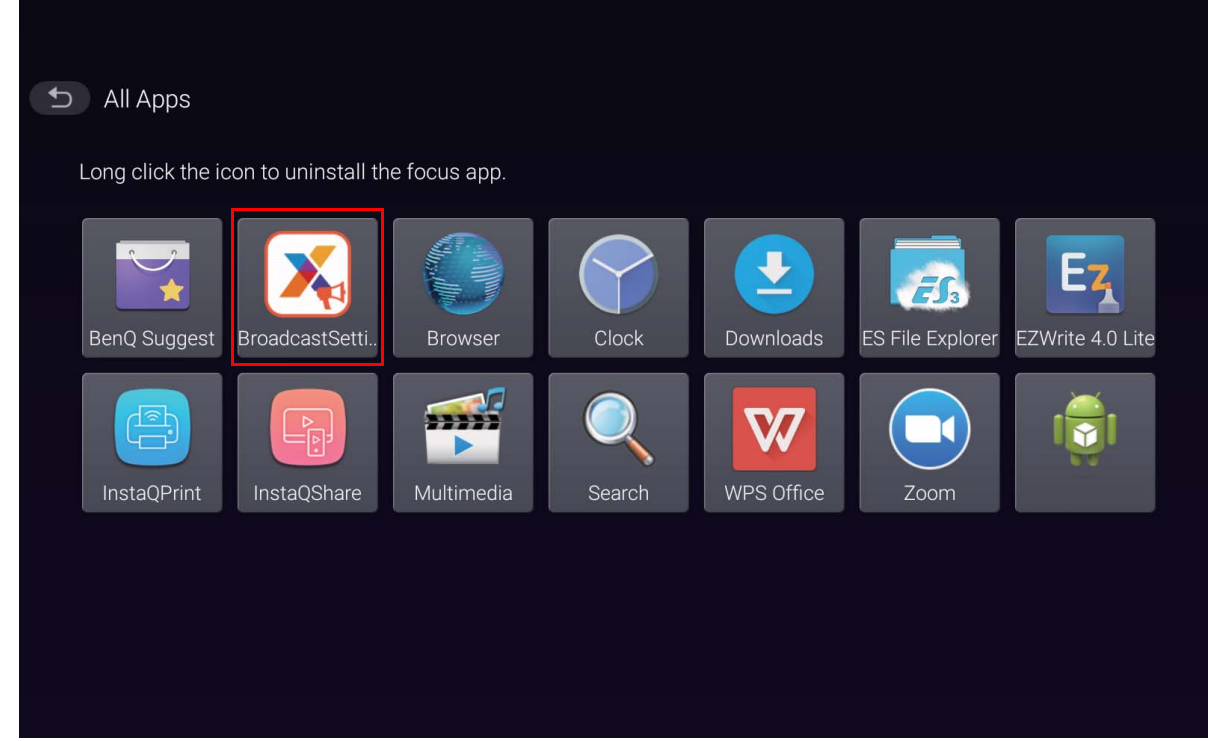

4. Írja be az IFP-eszközön lévő kijelzőazonosítót az eszközazonosítóhoz a Manager oldalon. Ezután adja meg az eszköz nevét.

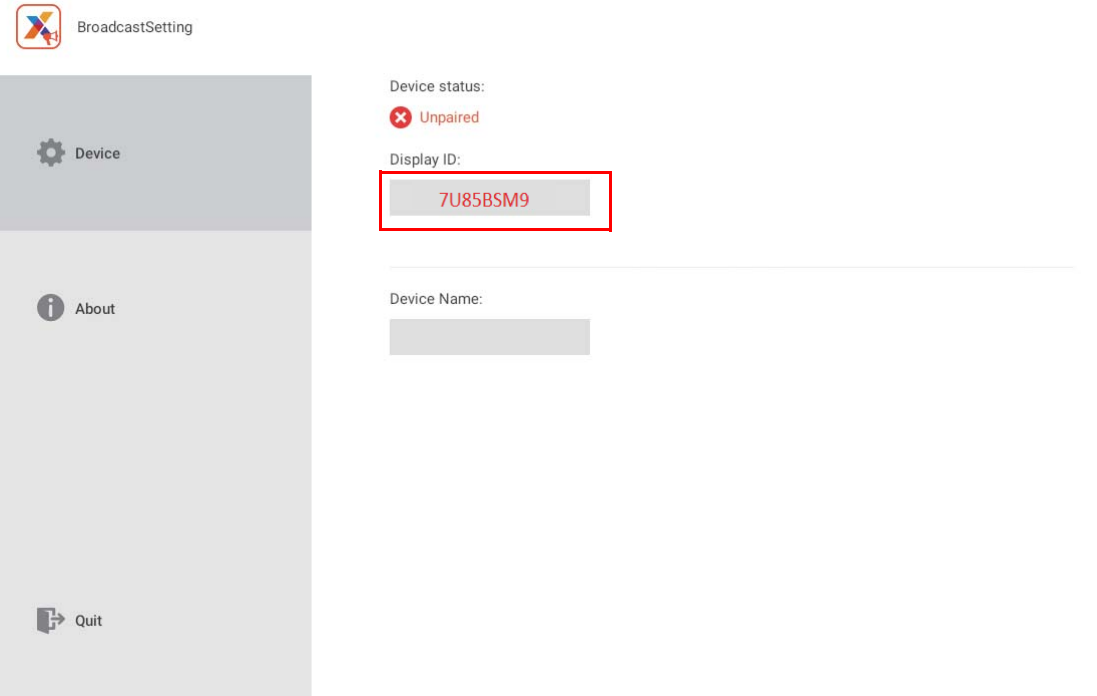

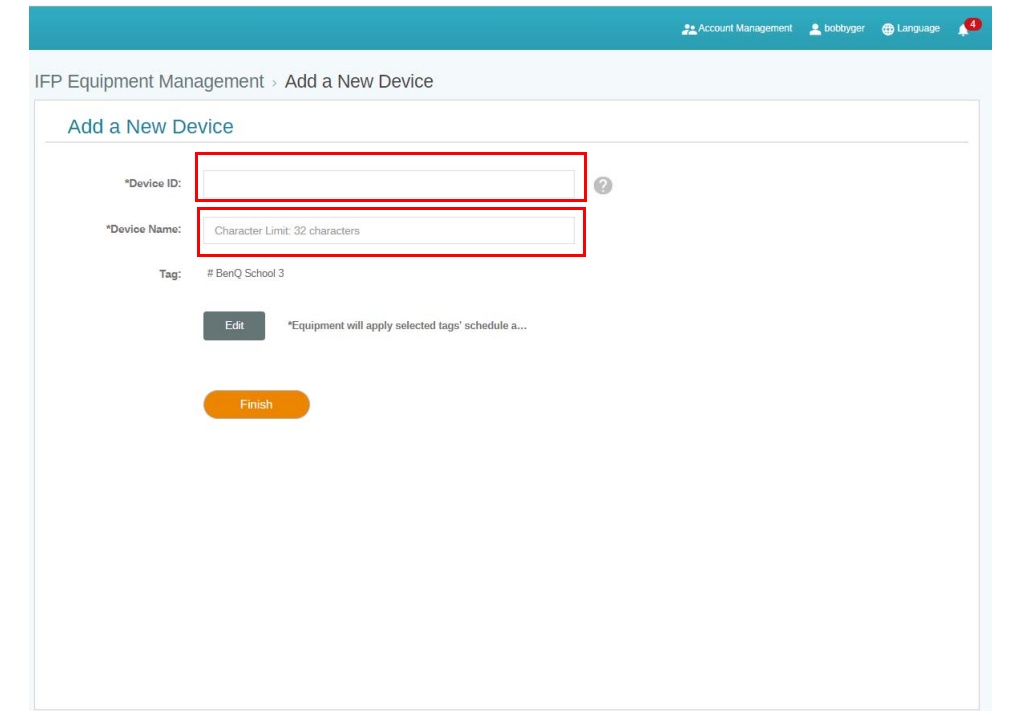

Győződjön meg arról, hogy csatlakoztatta az IFP-eszközt az Internethez, és beállította a megfelelő időzónát.

5. Amikor az eszköz állapota "Pairing success" (Párosítás sikeres), és az eszköznév helyes, biztos lehet benne, hogy megfelelően párosította az IFP-t az X-Sign Managerrel.

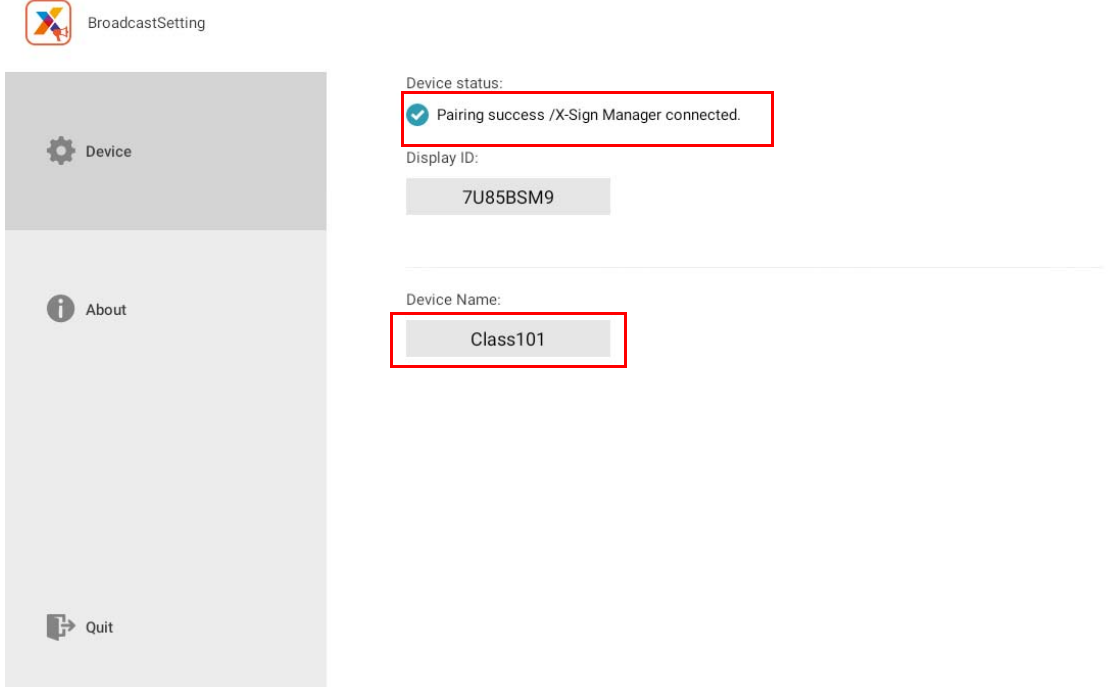

#### <span id="page-14-0"></span>Címkekezelés

Létrehozhat címkéket az eszközök csoportosításához.

#### <span id="page-14-1"></span>Címke létrehozása az eszközök összekötése **után**

1. Címke létrehozásához kattintson a  $\Box$  ikonra.

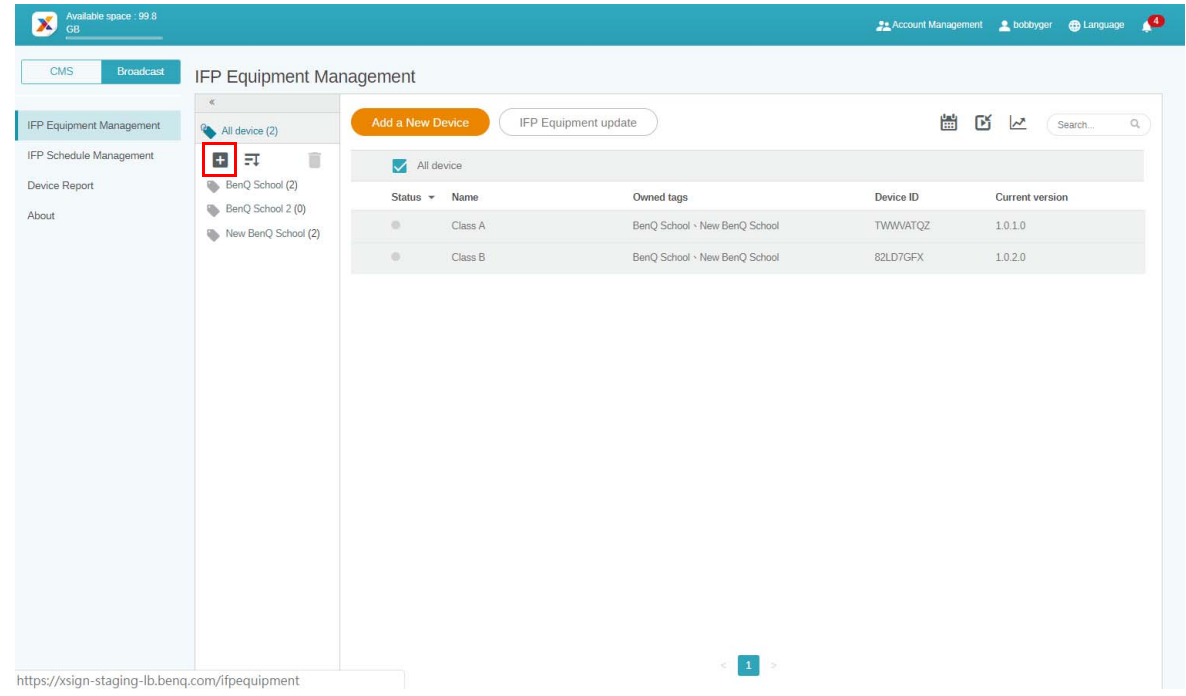

2. Írja be a címke nevét, válassza ki a megfelelő eszközt (vagy eszközöket), és kattintson ide: **Confirm (Megerősítés)**.

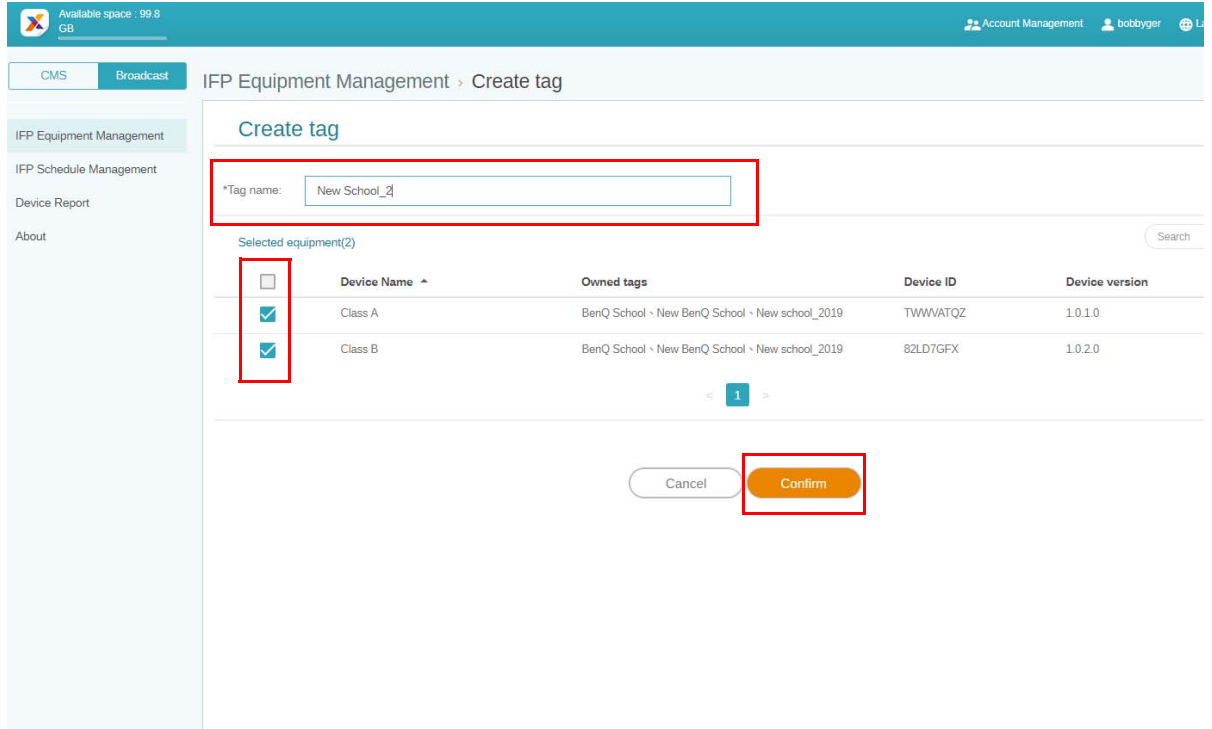

3. Sikeresen létrehozta a "New School\_2" címkét.

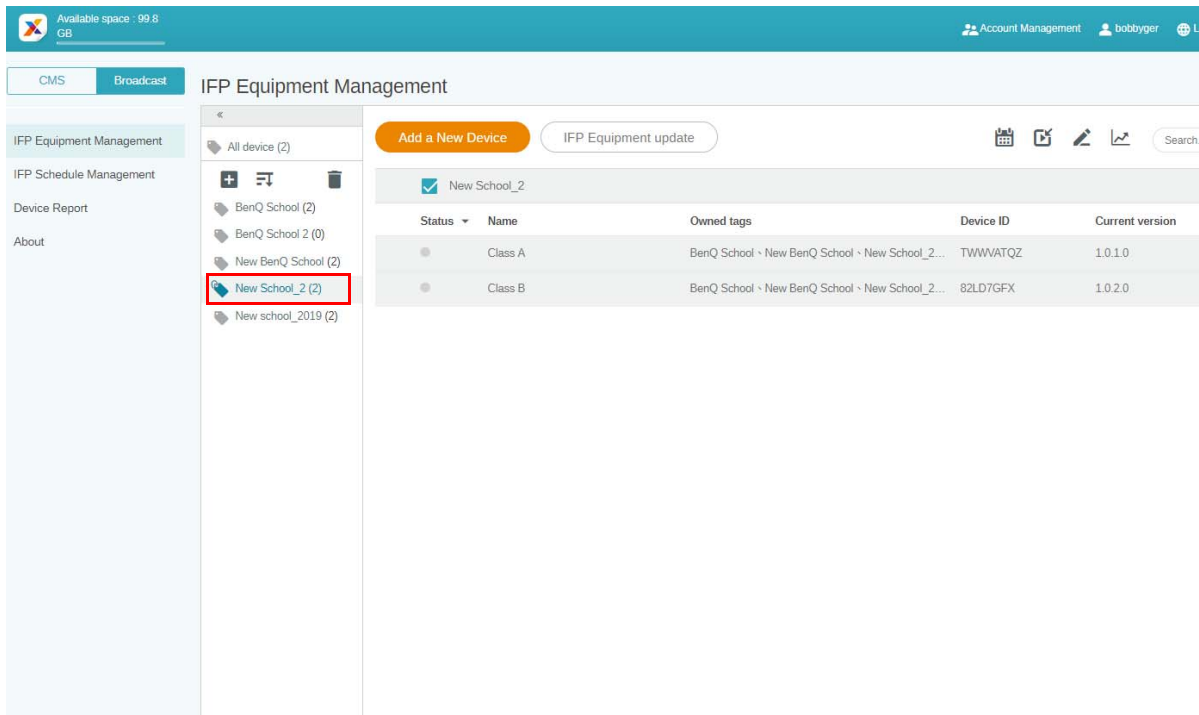

#### <span id="page-15-0"></span>Címke létrehozása az eszközök összekötése **előtt**

1. Akkor is létrehozhat új címkét, mielőtt párosít egy eszközt az X-Sign Managerrel.

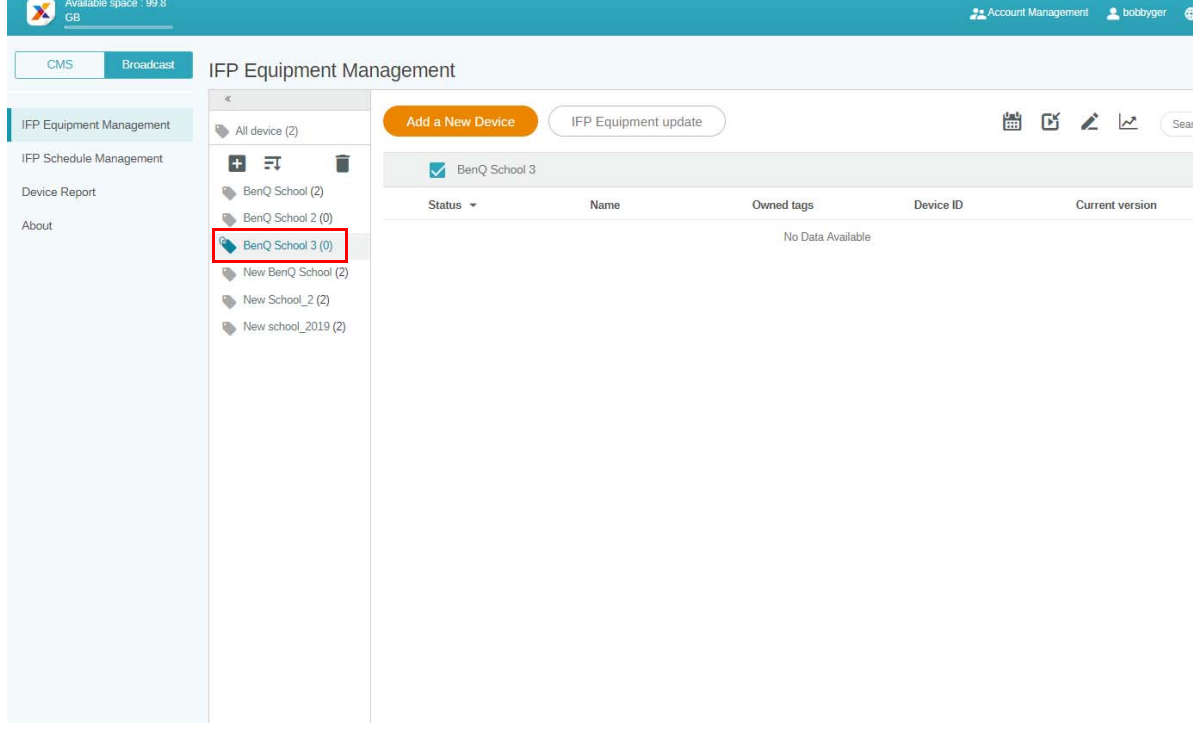

2. Kattintson ide: **Add a New Device (Új eszköz hozzáadása)**. Töltse ki az IFP-eszközön megjelenő eszközazonosítót, és adja meg az eszköz nevét. Egy címke kiválasztásához kattintson az **Edit (Szerkesztés)** opcióra.

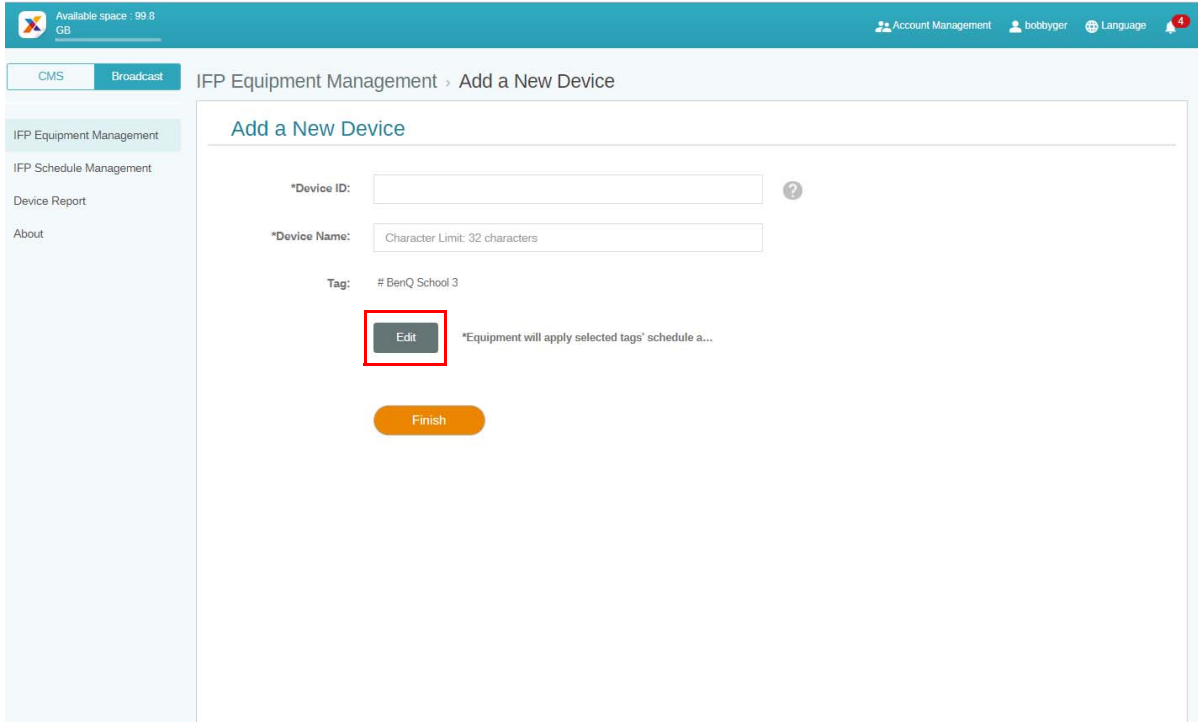

3. A megerősítéshez kattintson az **OK** gombra.

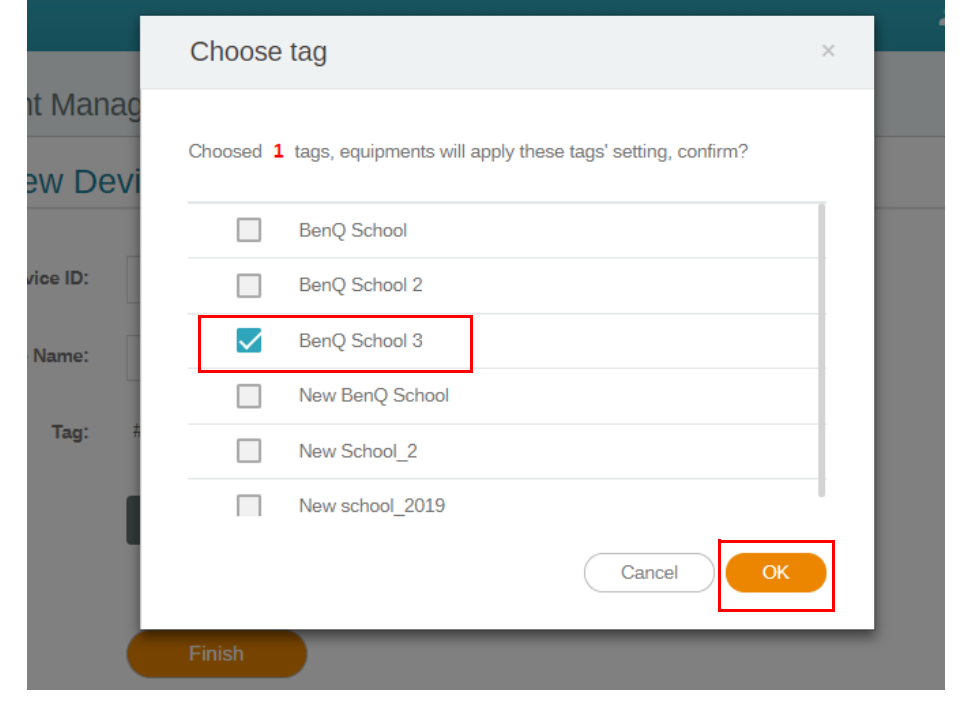

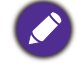

Egy eszköz több címkéhez is hozzákapcsolható.

4. Megjelenik egy figyelmeztető üzenet. A folytatáshoz kattintson a **Confirm (Megerősítés)** opcióra.

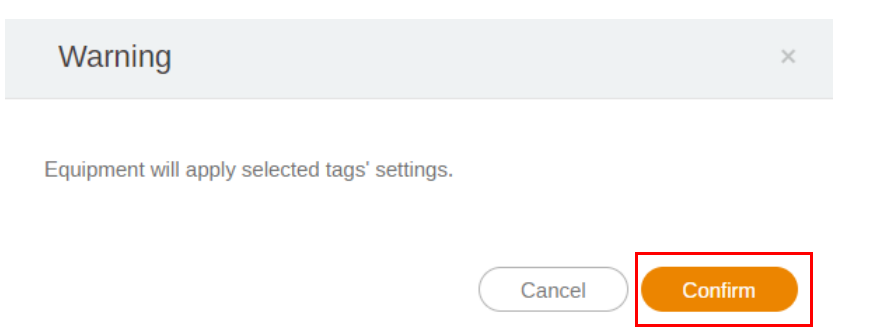

5. A művelet befejezéséhez kattintson a **Finish (Befejezés)** opcióra.

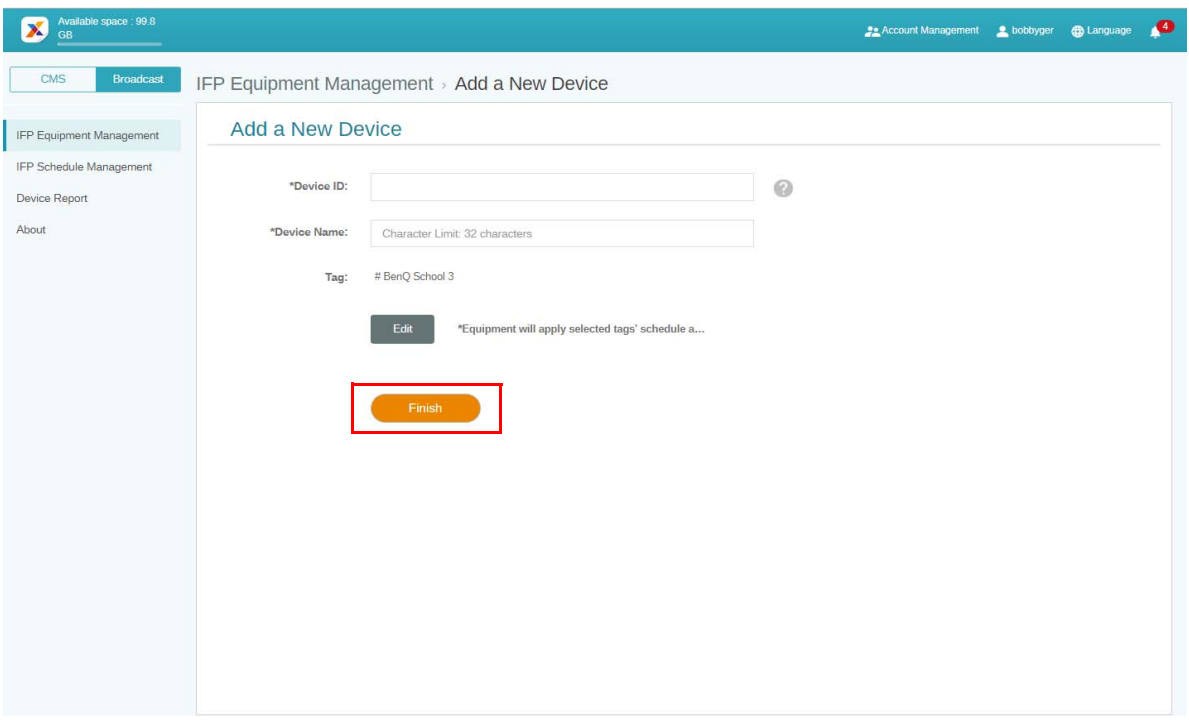

#### <span id="page-18-0"></span>Címkék szerkesztése

1. A címkék szerkesztéséhez válassza ki az eszköz nevét, és kattintson a **iden**ikonra.

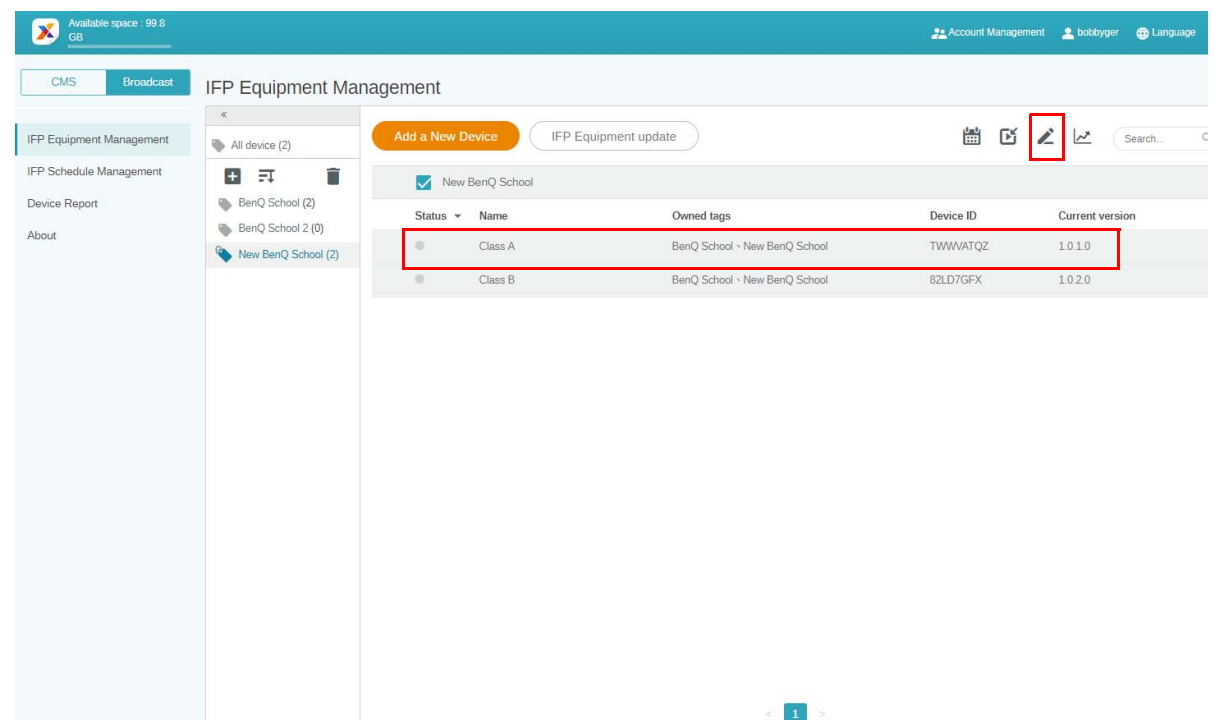

2. A folytatáshoz kattintson az **Edit (Szerkesztés)** opcióra. Válassza ki a címkét, és kattintson az **OK** gombra.

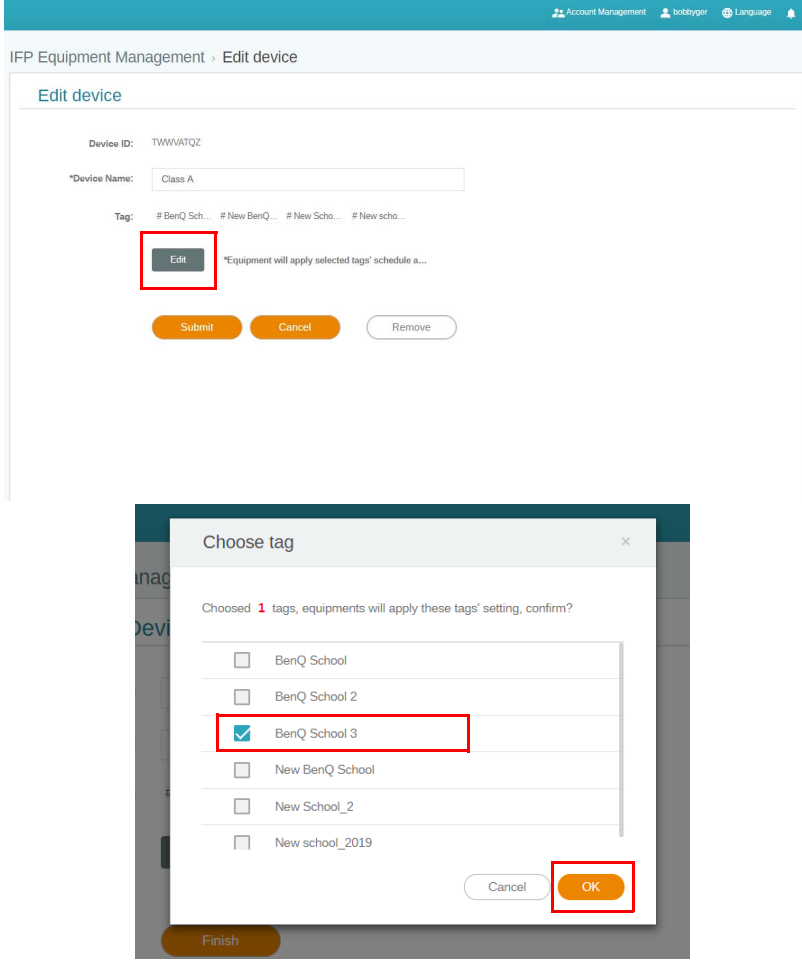

3. Megjelenik egy figyelmeztető üzenet. A folytatáshoz kattintson a **Confirm (Megerősítés)** opcióra.

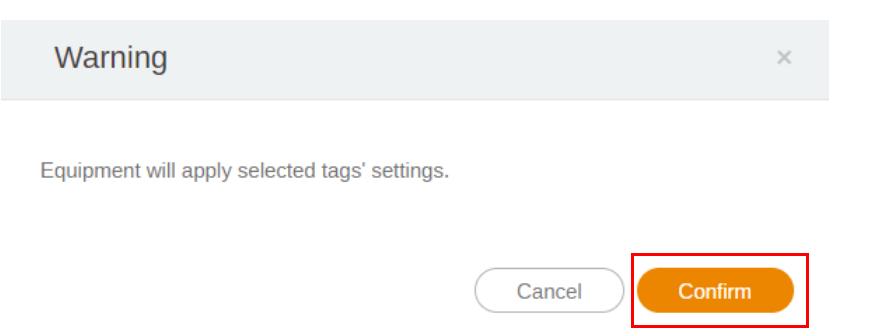

4. A művelet befejezéséhez kattintson a **Submit (Küldés)** opcióra.

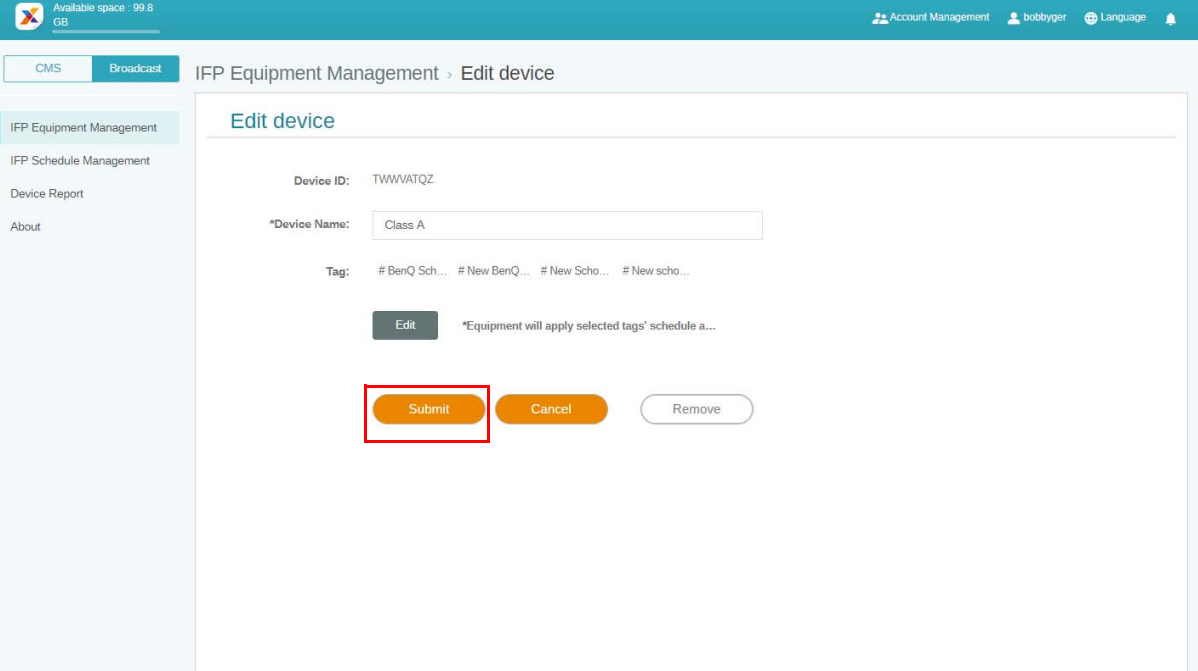

## <span id="page-20-0"></span>Az IFP-eszköz frissítése

1. Az eszköz frissítéséhez kattintson ide: **IFP Equipment update (IFP-eszköz frissítése)**.

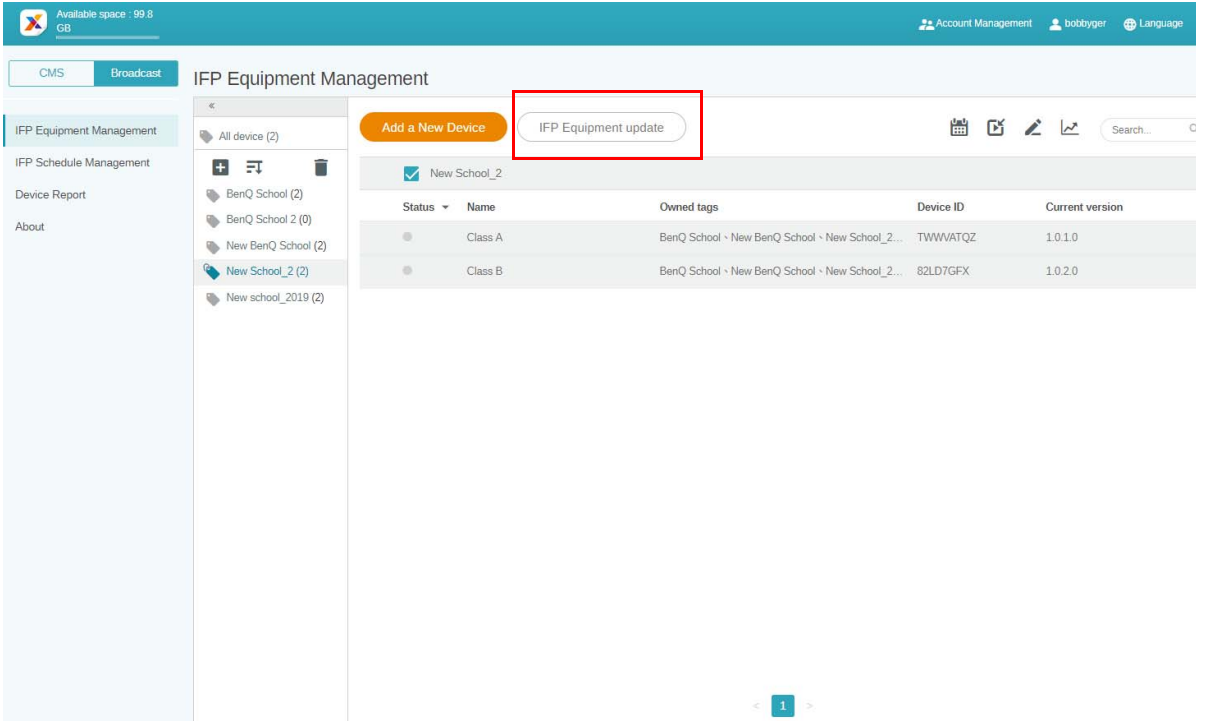

2. Válassza ki a frissíteni kívánt eszközt, majd kattintson az **Update (Frissítés)** opcióra.

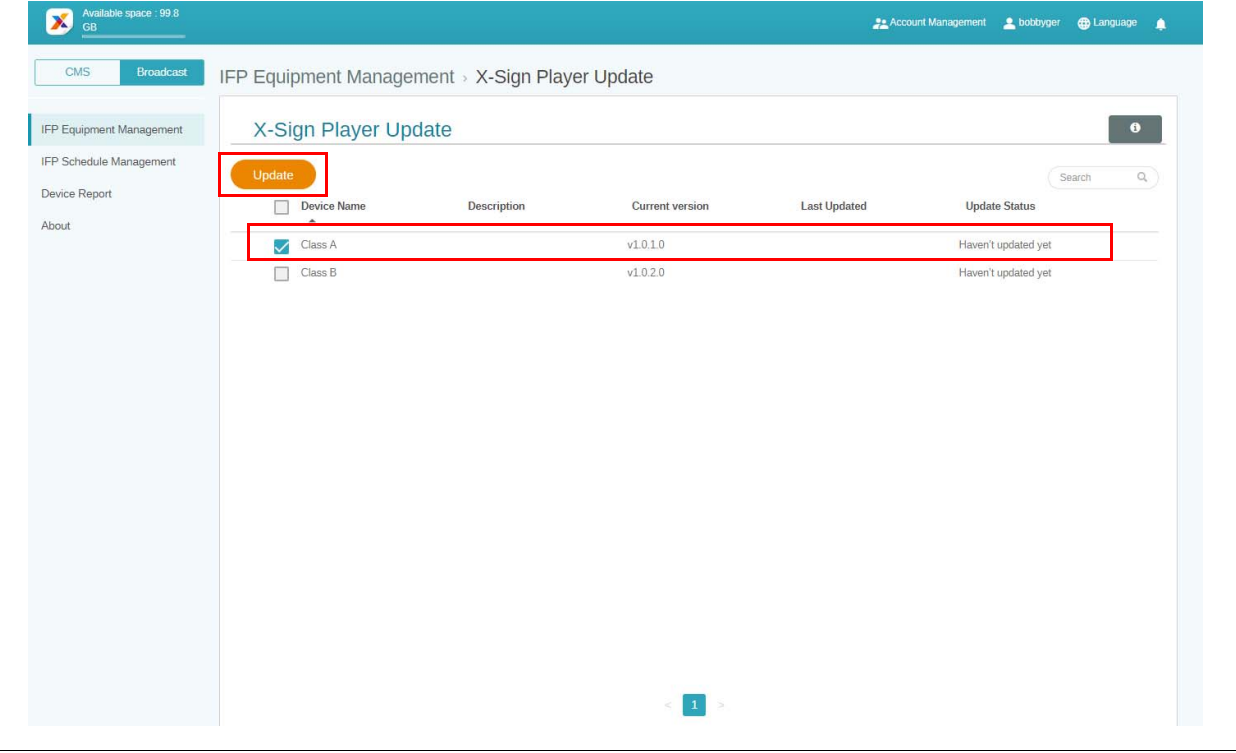

Frissítse az eszköz szoftverét az elérhető legújabb opcióra, mielőtt párosítja az X-Sign Managerrel.

## <span id="page-21-0"></span>Üzenetek publikálása

Az üzenetek publikálását az **Ütemezés beállítása [111]** vagy a **Megszakítás hozzáadása** [16] funkciókkal végezheti el igényei szerint.

**Megszakítás hozzáadása** - gyors publikálás, az üzenet azonnali kézbesítése. Ez kiemelkedő fontosságú üzenetek küldésére esetén használt.

**Ütemezés beállítása** - naptár alapján működik, egy kijelölt napon vagy meghatározott időpontban kézbesíti az üzenetet.

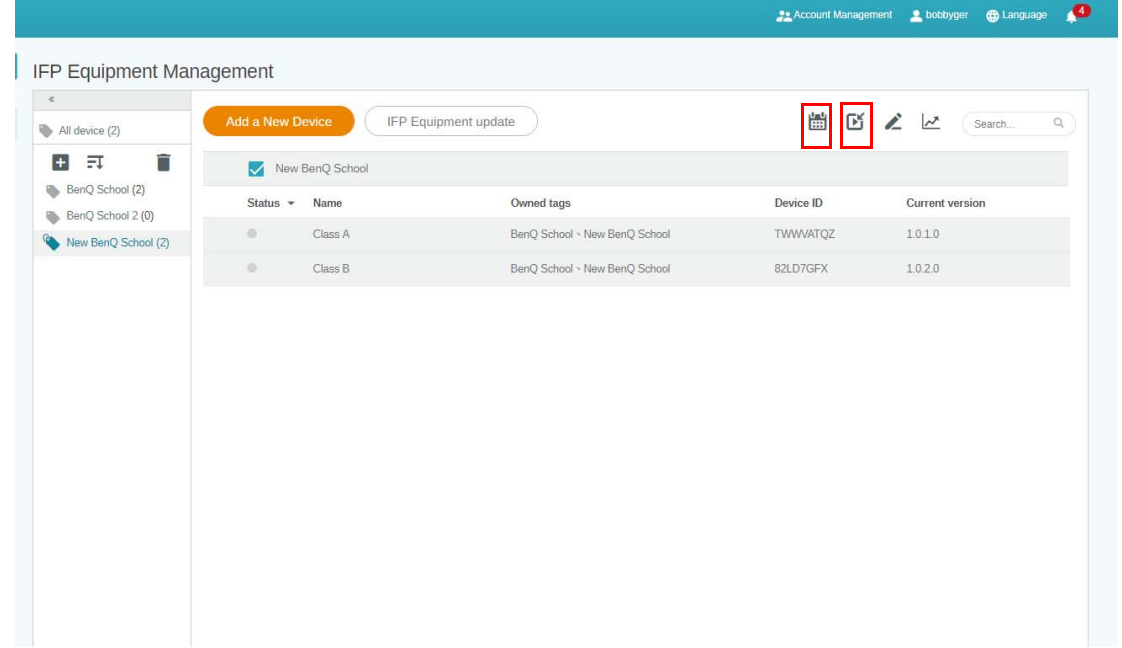

#### <span id="page-21-1"></span>Ütemezés beállításának használata

1. Válassza ki a címkét vagy eszközt, amelyen szeretne ütemezést beállítani, majd kattintson a  $\left| \cdot \right|$ ikonra az ütemezés kezelési oldalára lépéshez. Üzenetét minden eszközre vagy az adott címkéknek megfelelően is elküldheti.

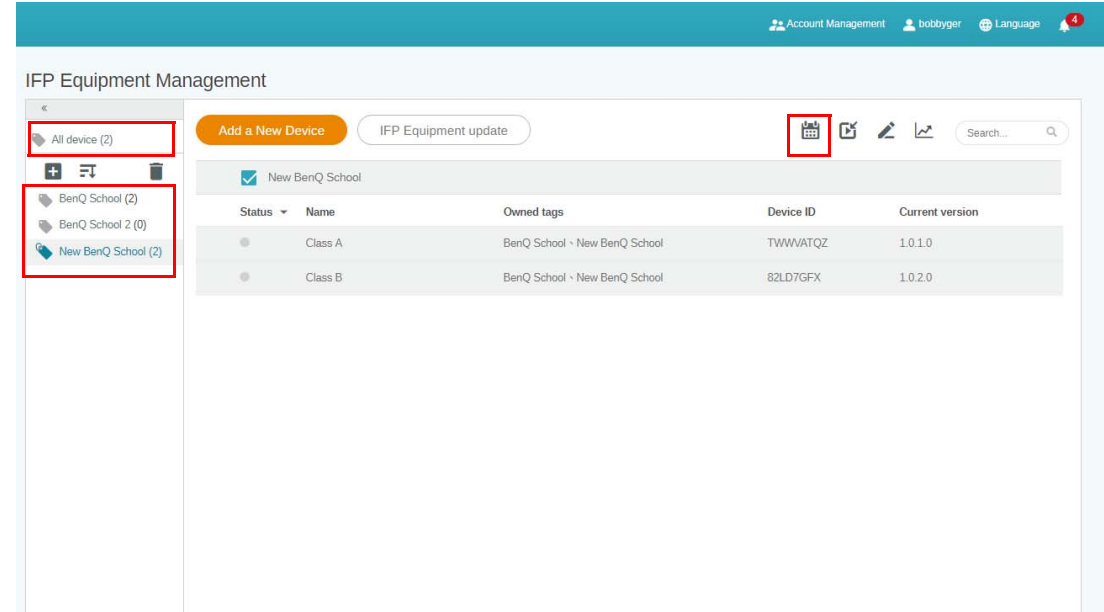

2. A dátum és időperiódus kiválasztásával is időzítheti ütemezését. Megjelenik az **Ütemezés beállítása** ablak.

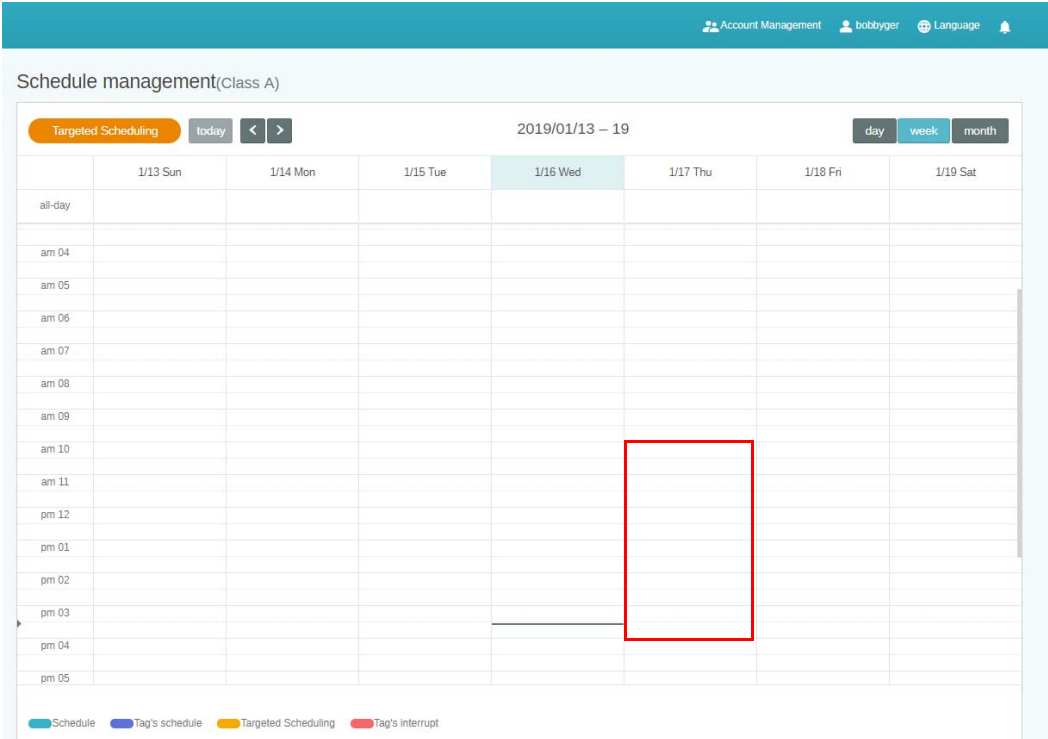

3. A következő mezők kitöltésével szerkesztheti a tartalmat.

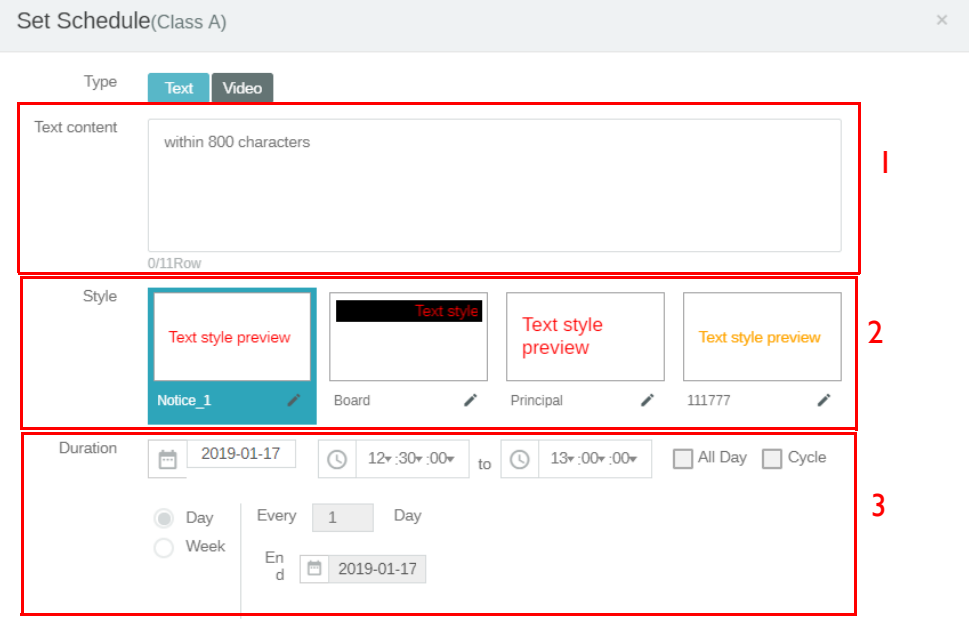

Preview

Tétel **Leirás** 1. Text content (Szöveg kontextusa) Írja be a megosztandó üzenetet. 2. Style (Stílus) Szabja testre az stílust a saját modul létrehozásával. A jobbszélső kiválasztásával több stílust adhat hozzá.

Cancel

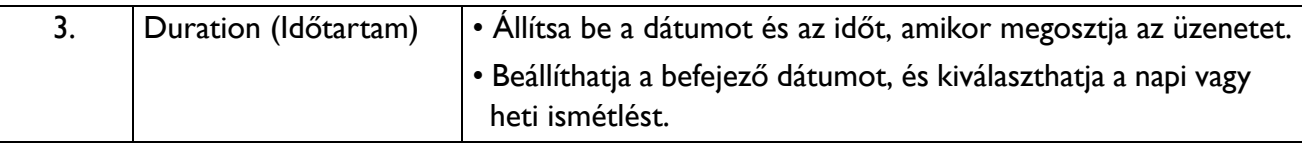

- 4. Miután minden konfigurációt elvégzett, kattintson ide: **Confirm (Megerősítés)**.
- 5. Az ütemezést látni fogja az ütemezés kezelési oldalon.

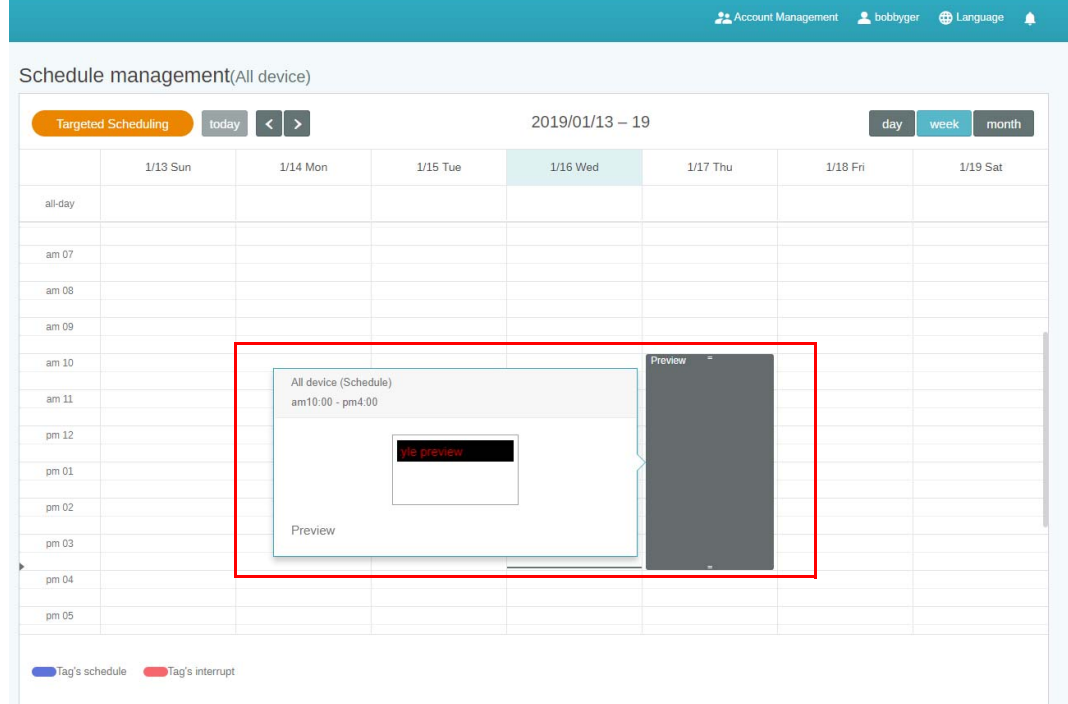

#### <span id="page-23-0"></span>Megszakítás hozzáadásának használata

1. Válassza ki a címkét vagy eszközt, amelyhez megszakítást szeretne hozzáadni, és kattintson a  $\Box$ ikonra. Üzenetét minden eszközre vagy az adott címkéknek megfelelően is elküldheti.

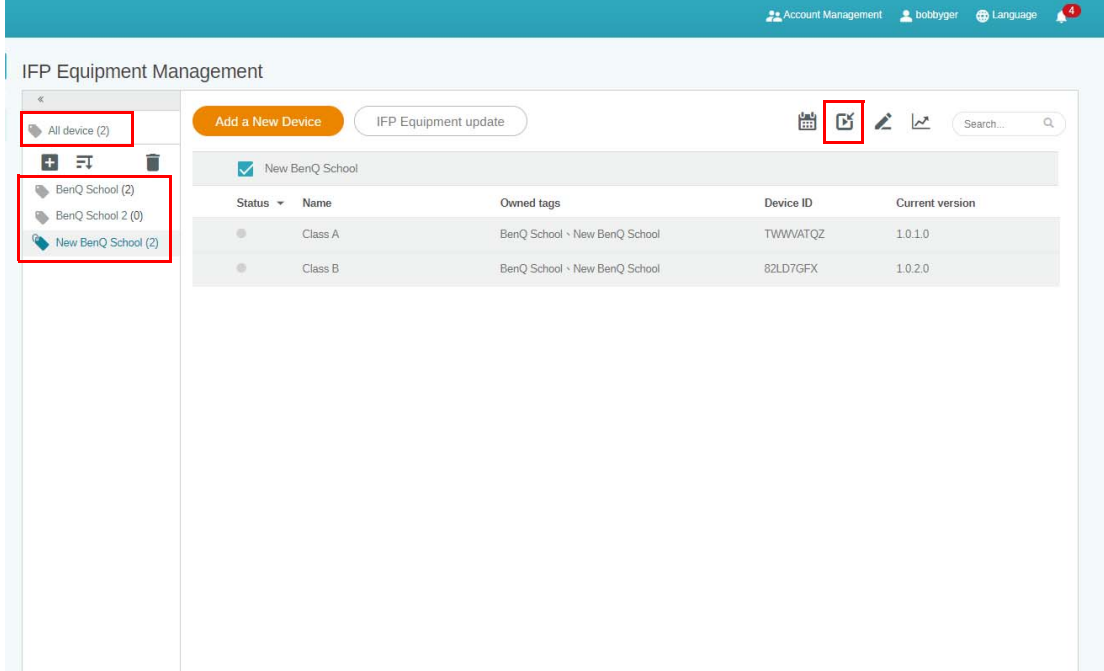

#### 2. A következő mezők kitöltésével szerkesztheti a tartalmat.

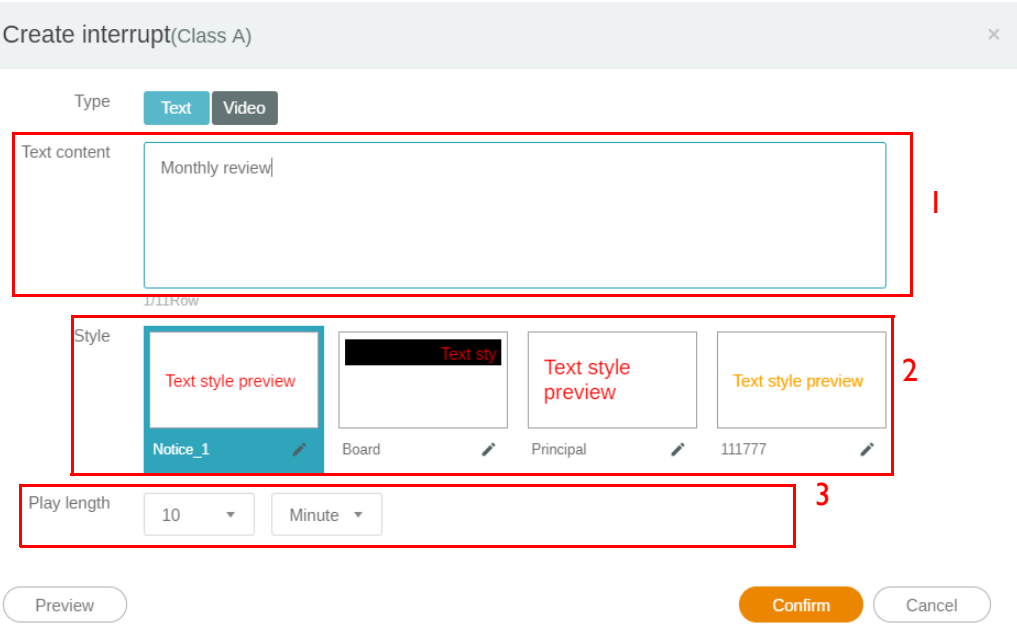

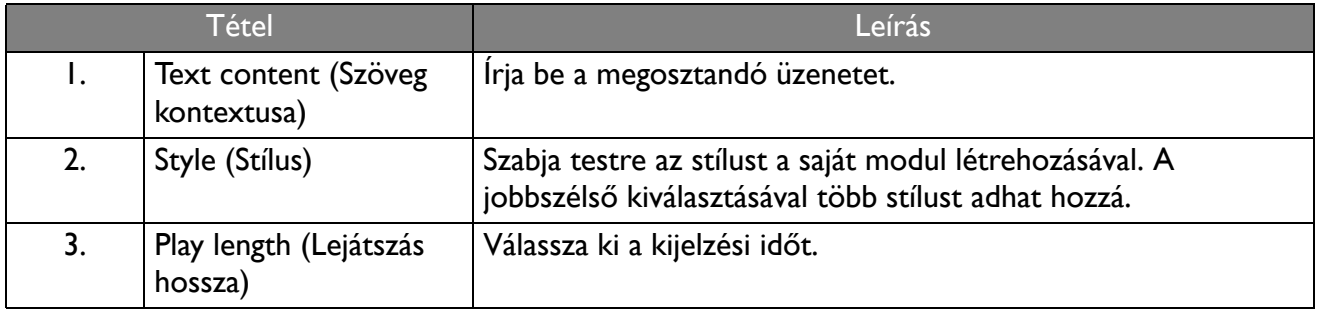

3. A típus és a stílus beállításának kiválasztásával létrehozhatja saját modulját. A folytatáshoz kattintson a **Save (Mentés)** opcióra.

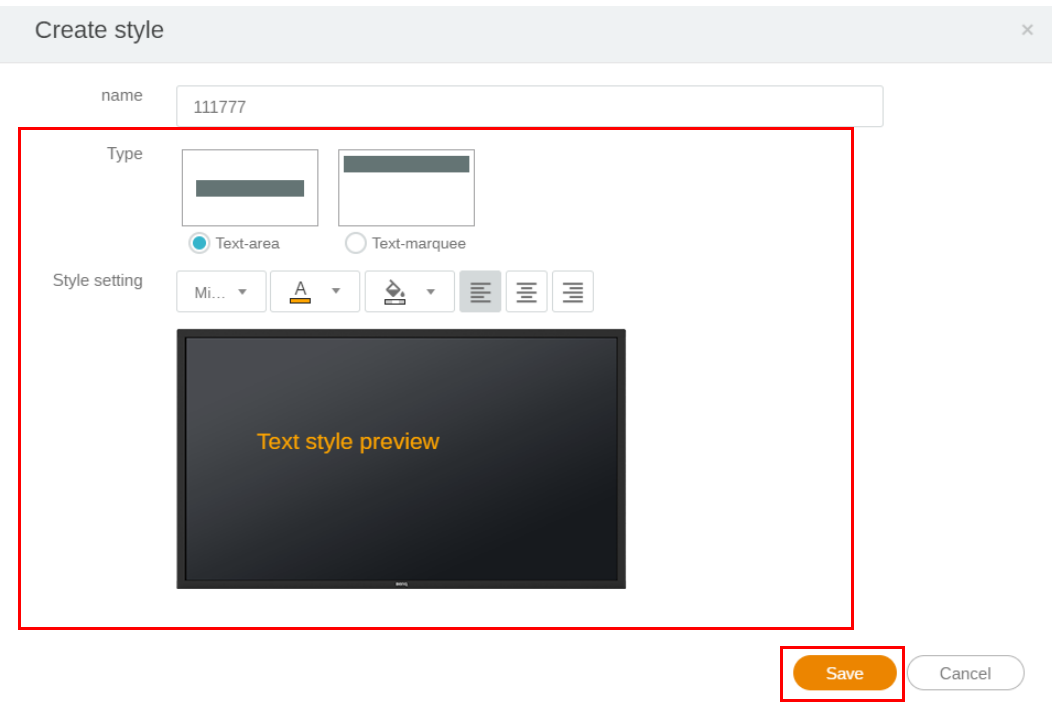

4. Miután minden konfigurációt elvégzett, kattintson ide: **Confirm (Megerősítés)**. A megszakított üzenetet az IFP-eszközön láthatja.

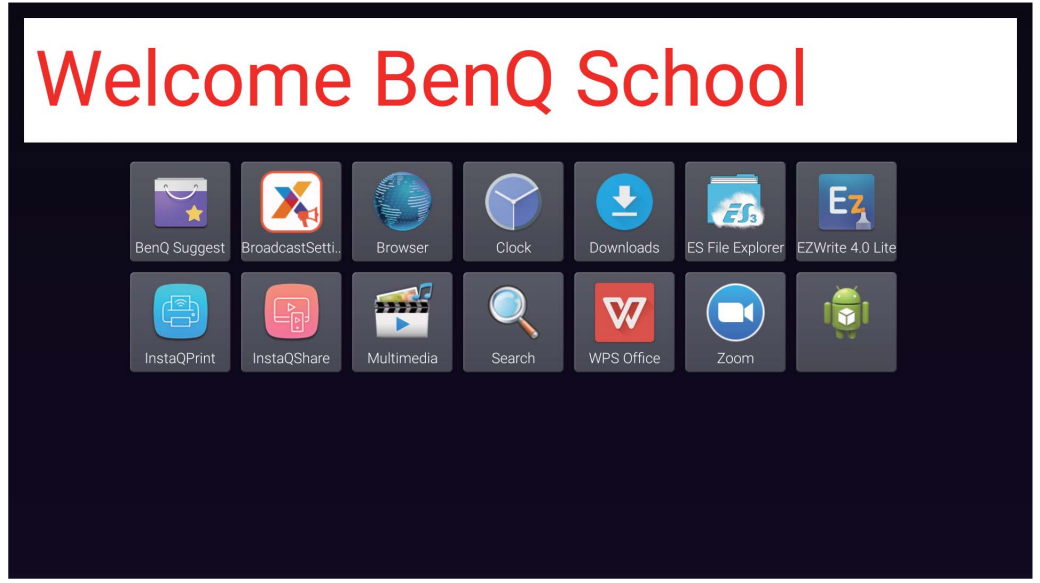

5. A megszakított üzenet területét megérintve bezárhatja a közvetítést.

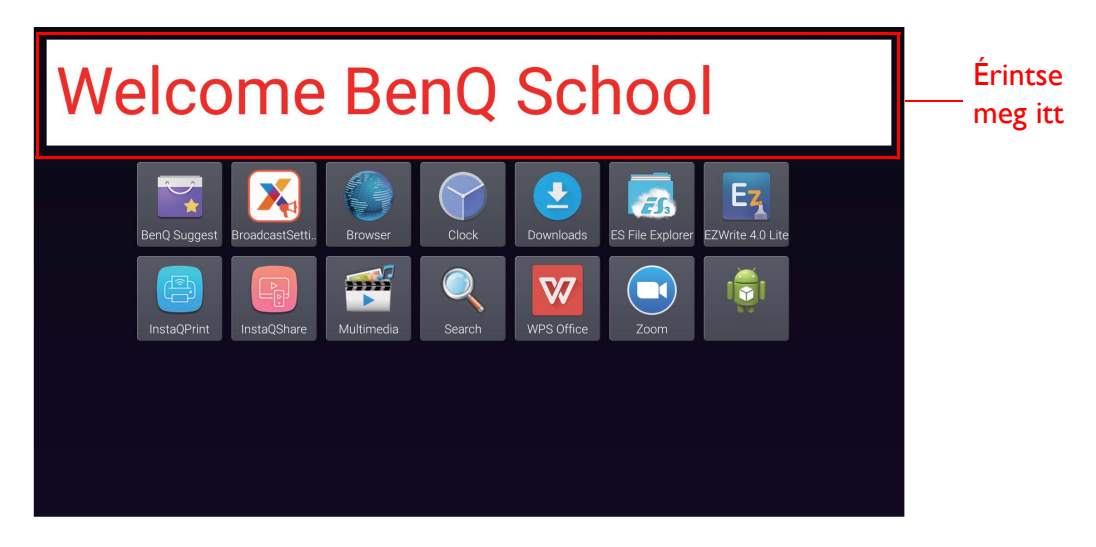

6. Egy üzenet jelenik meg. Kattintson a **Confirm (Megerősítés)** opcióra a közvetítés bezárásához.

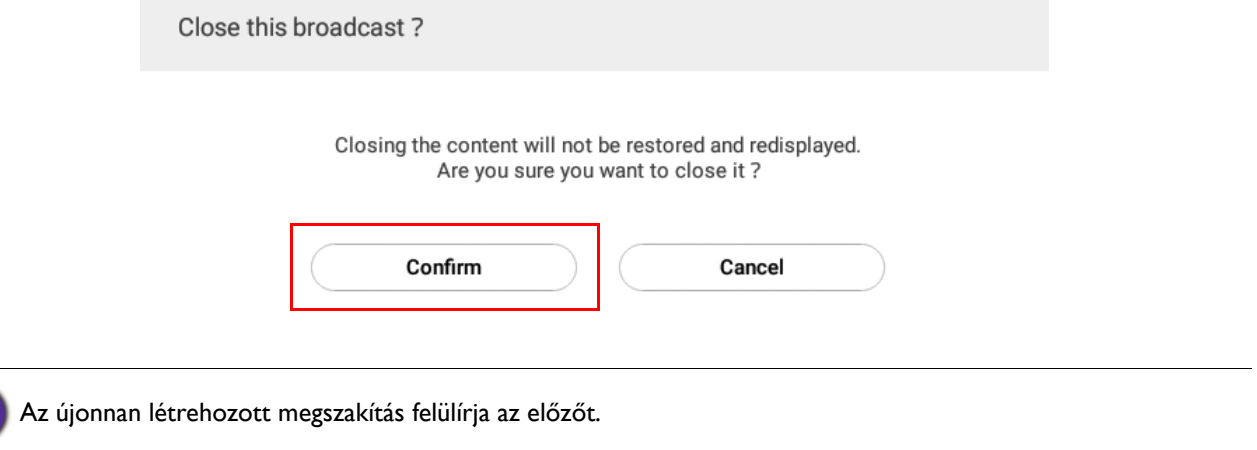

## <span id="page-26-0"></span>IFP Ütemezéskezelés (Előzmények)

Az **IFP Schedule Management (IFP Ütemezéskezelés)** kiválasztásával ellenőrizheti és szerkesztheti a közvetítési előzményeket.

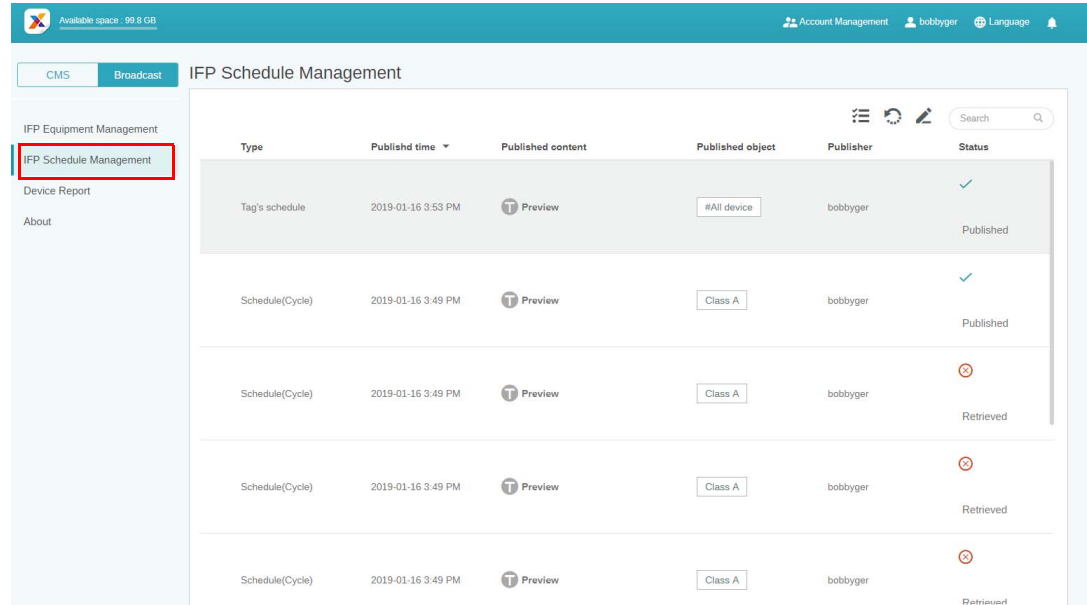

1. Válassza ki az ellenőrizni kívánt típust (ütemezés vagy megszakítás). Visszavonhatja vagy szerkesztheti a kiválasztott tételt.

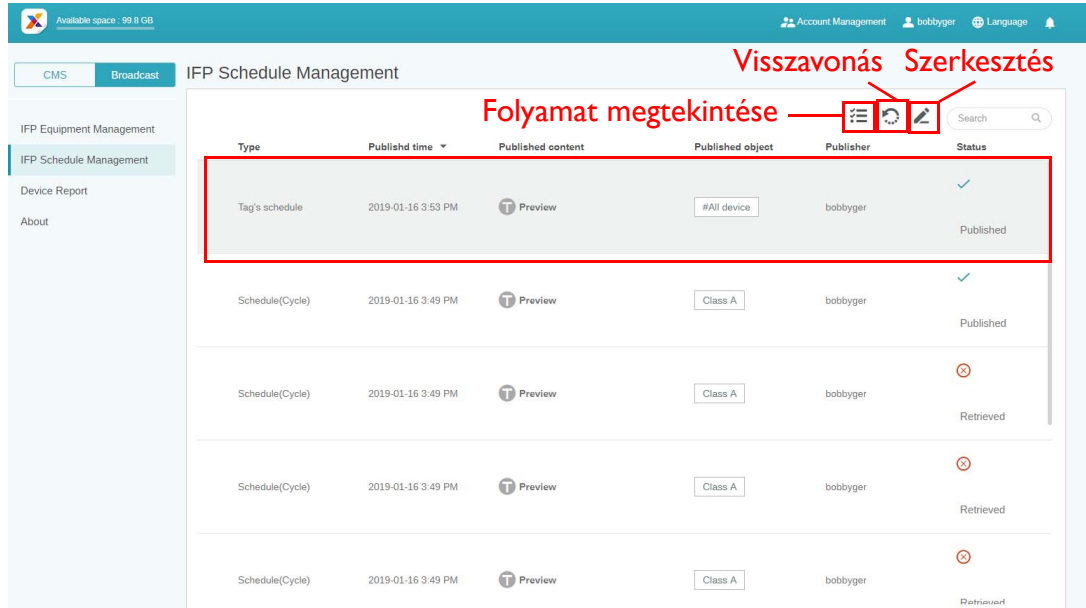

2. Amikor a **ikonra kattint, megjelenik egy figyelmeztető üzenet. Kattintson a Confirm (Megerősítés)** opcióra, ha szeretné visszavonni az ütemezést vagy a megszakítást.

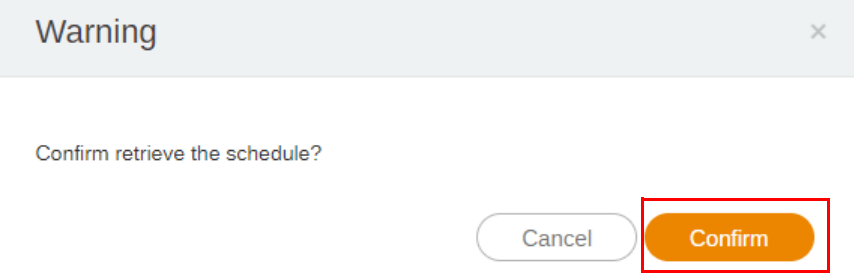

3. Amikor a **ich ikonra kattint, megjelenik a szerkesztés ablak. Kattintson a Confirm (Megerősítés)** opcióra, amikor minden szerkesztést elvégzett.

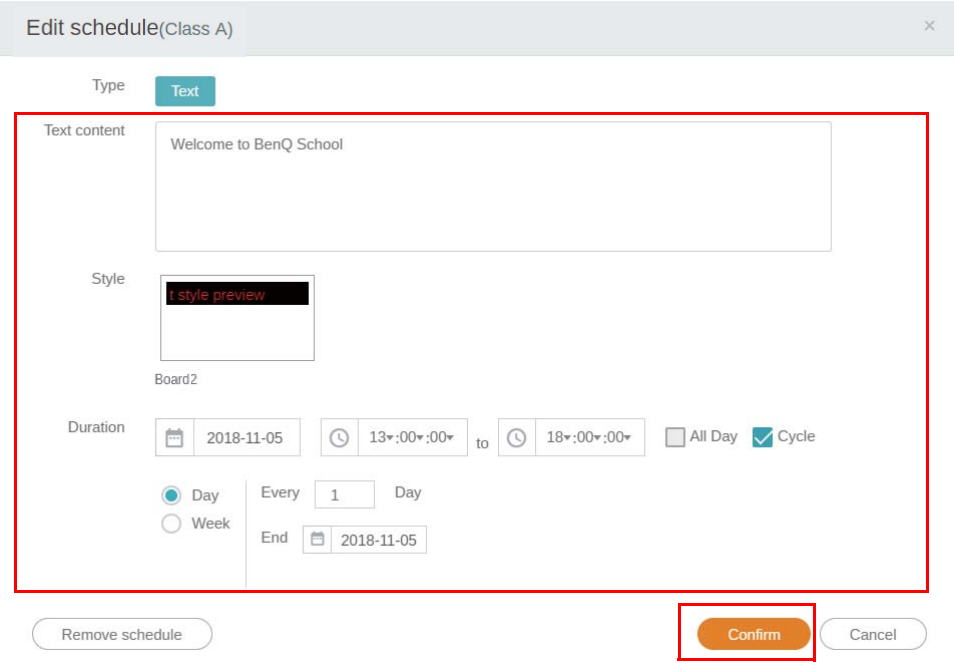

4. Ha szeretne törölni egy ütemezést vagy megszakítást, az eltávolítás gombra is rákattinthat.

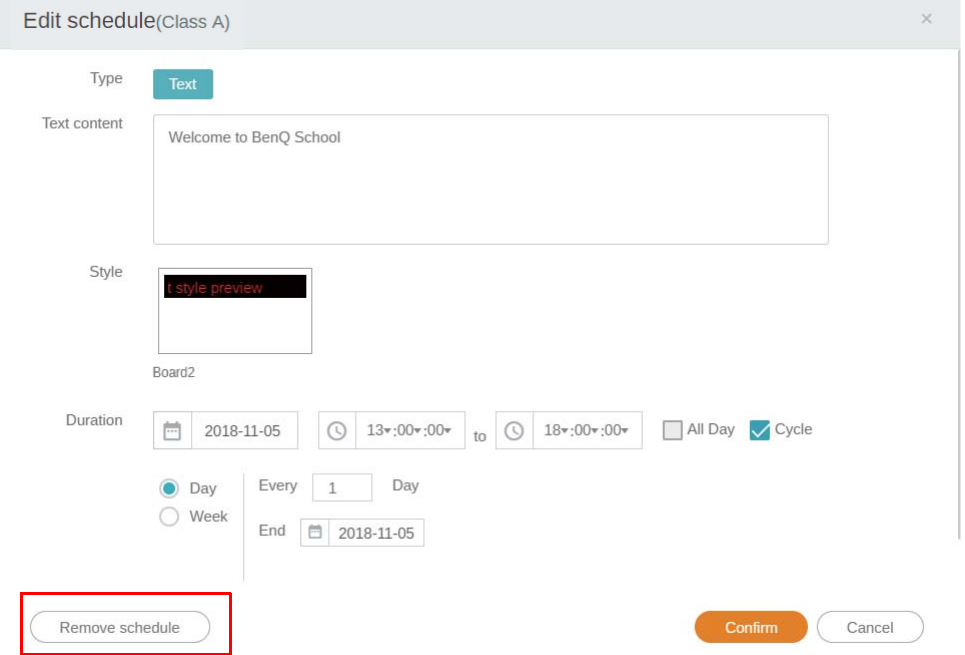

5. Egy üzenetet fog látni a felugró ablakban. Kattintson a **Confirm (Megerősítés)** opcióra, ha szeretne törölni egy ütemezést vagy megszakítást.

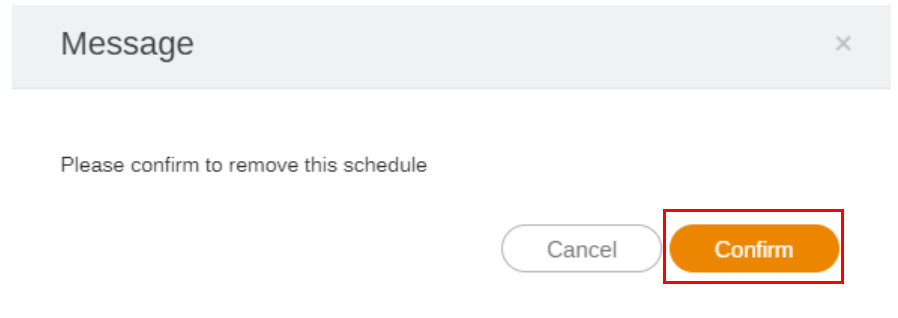

### <span id="page-28-0"></span>Eszközjelentés

- 1. Az eszközök tevékenységére vonatkozó jelentés eléréséhez kattintson az **Eszközjelentés** opcióra.
- 2. Válassza ki a **Tag / Equipment (Címke / Eszköz)** és **Date range (Dátumtartomány)** opciót, majd kattintson ide: **Export Report (Jelentés exportálása)**.

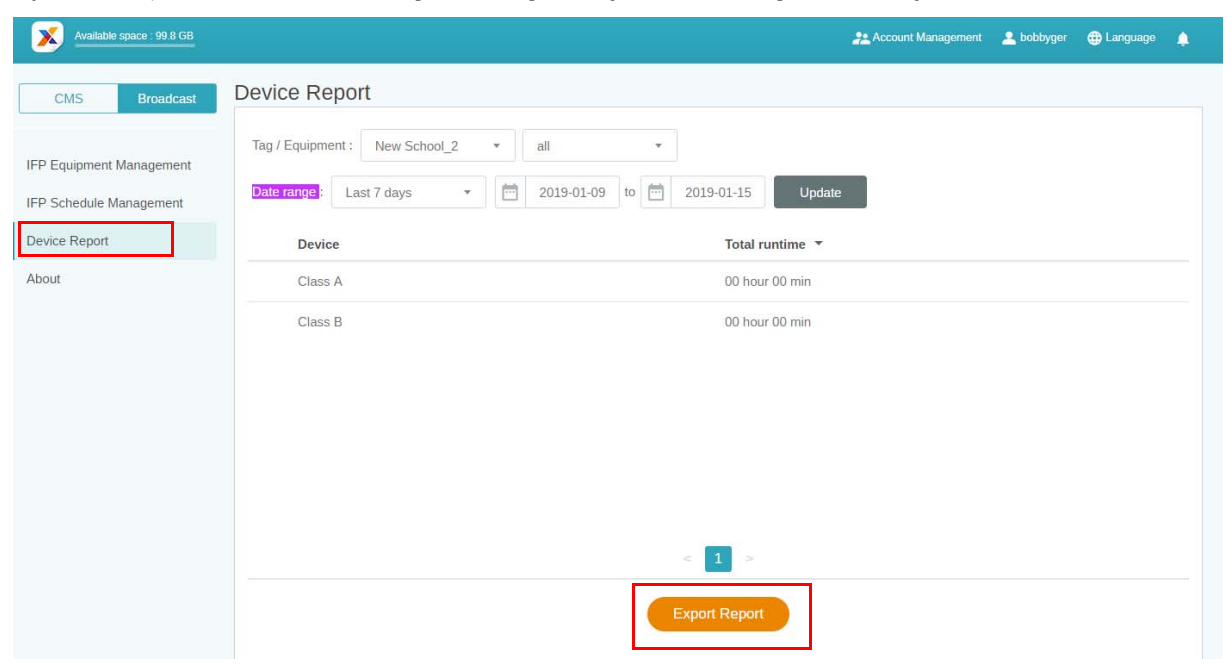

- 3. A jelentés csv fájlba lesz exportálva. A Microsoft Excel programmal tudja megnyitni azt.
- 4. A  $\sim$  ikonra kattintva is exportálhatja a jelentést.

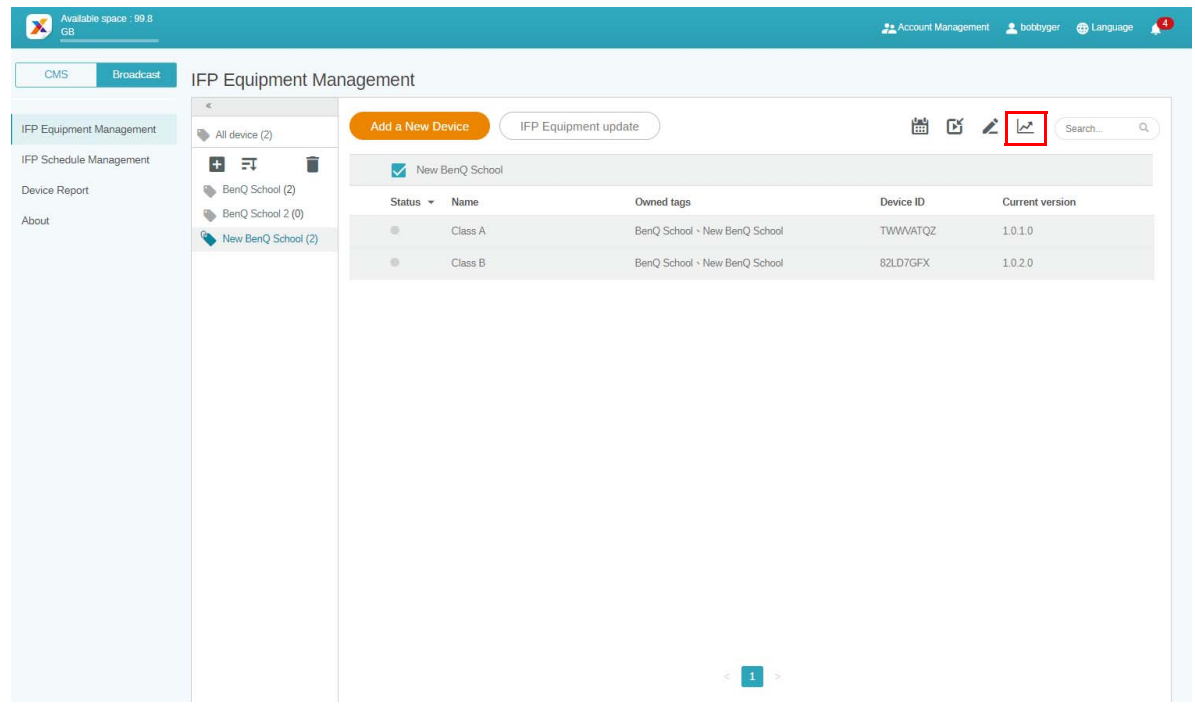